# **PROGRAM KOMPUTER 2**

# Macromedia Flash

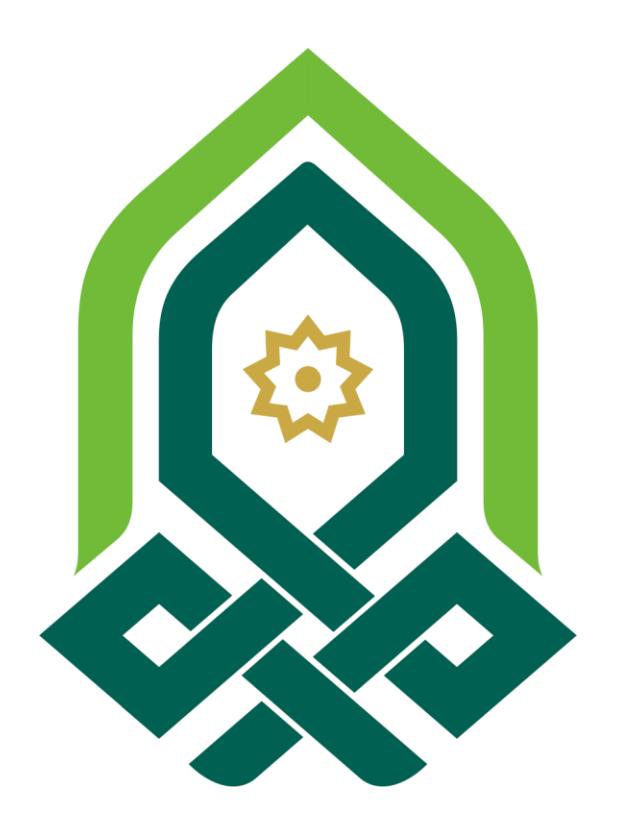

**TADRIS MATEMATIKA FAKULTAS TARBIYAH DAN ILMU KEGURUAN IAIN PEKALONGAN 2019**

## **DAFTAR ISI**

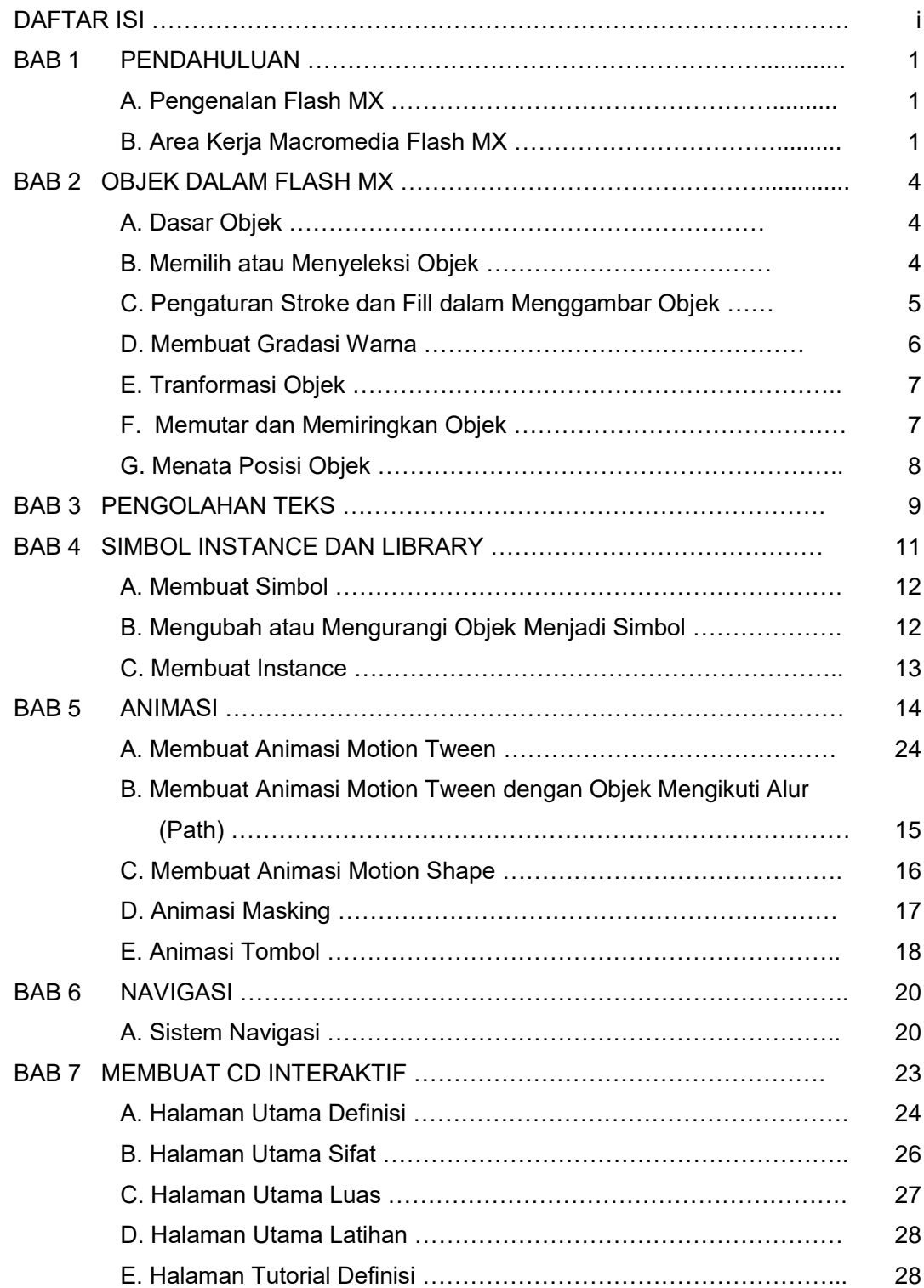

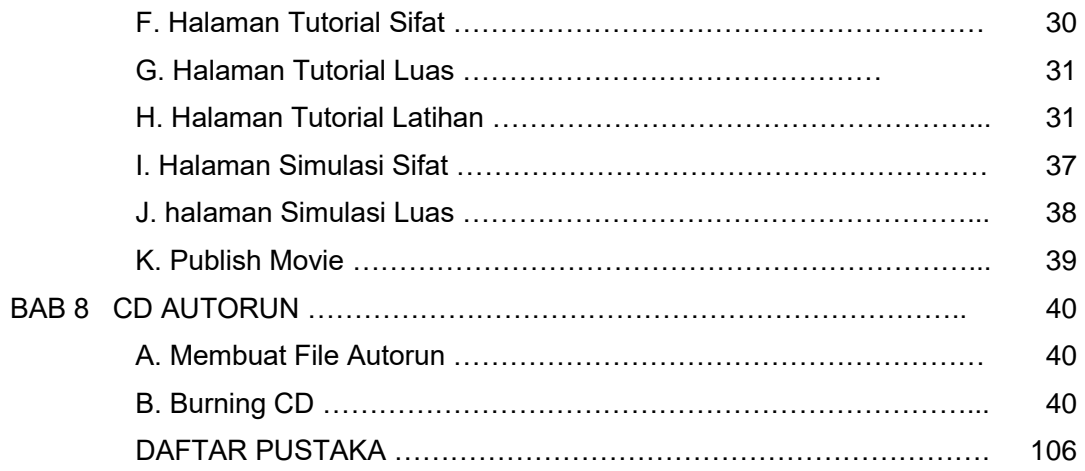

# **BAB 1 PENDAHULUAN**

#### **A. Pengenalan Flash**

Macromedia Flash adalah software yang banyak dipakai oleh desainer web karena mempunyai kemampuan yang lebih unggul dalam menampilkan multimedia, gabungan antara grafis, animasi, suara, serta interaktifitas user. Macromedia Flash merupakan sebuah program aplikasi standar authoring tool profesional yang digunakan untuk membuat animasi vektor dan bitmap yang sangat menakjubkan untuk membuat suatu situs web yang interaktif, menarik dan dinamis. Software ini berbasis animasi vektor yang dapat digunakan untuk menghasilkan animasi web, presentasi, game, film, maupun CD interaktif, CD pembelajaran.

Interaksi user dalam movie flash menggunakan Actionscript. Actionscript adalah suatu bahasa pemrograman yang berorientasi objek yang dipakai dalam Macromedia Flash. Macromedia Flash menyediakan fasilitas-fasilitas yang lebih banyak dan menarik yang akan membantu, mempermudah user dalam mempelajari atau menggunakan software ini dibandingkan dengan Flash versi sebelumnya. Animasi-animasi dapat dibuat dengan lebih sederhana, cepat dan lebih menarik menggunakan Flash karena adanya kelebihan yang dimiliki oleh Flash.

#### **B. Area Kerja Macromedia Flash**

Macromedia Flash mempunyai area kerja yang terdiri dari enam bagian pokok yaitu :

#### **Menu**

Berisi kumpulan instruksi atau perintah-perintah yang digunakan dalam Flash. Terdiri dari menu File, Edit, View, Insert, Modify, Text, Control, Window, Help.

#### **Stage**

Stage adalah layer (document dalam word) yang akan digunakan meletakkan objek-objek dalam Flash.

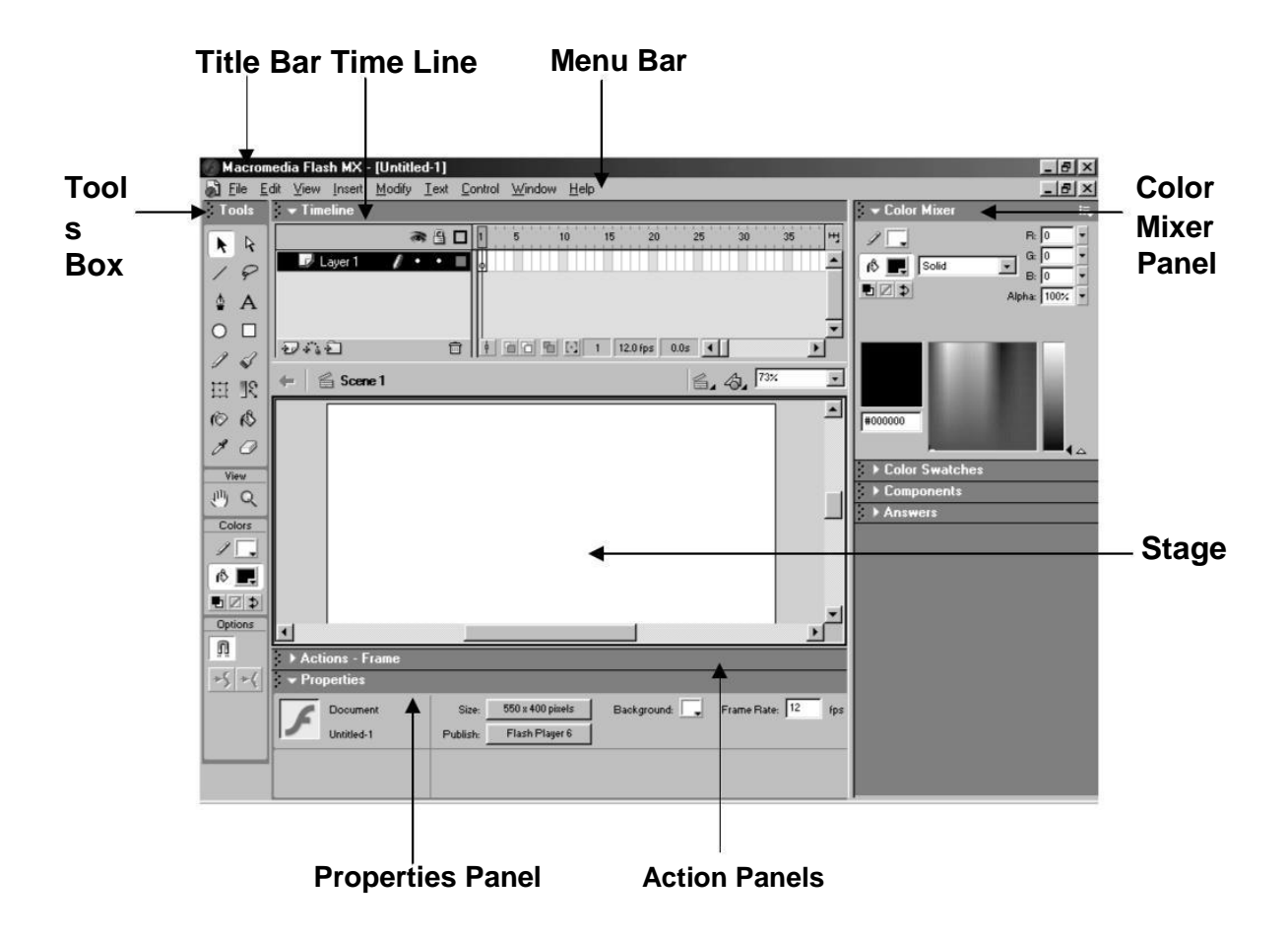

Gambar 1.1 Area Kerja Macromedia Flash

## **Timeline**

Timeline berisi frame-frame yang berfungsi untuk mengontrol objek yang dibuat dalam stage atau layer yang akan dibuat animasinya.

## **Toolbox**

Toolbox berisi tool-tool atau alat yang digunakan untuk membuat, menggambar, memilih, menulis, memanipulasi objek atau isi yang terdapat dalam stage (layer) dan timeline. Alat-alat yang terdapat dalam toolbox adalah :

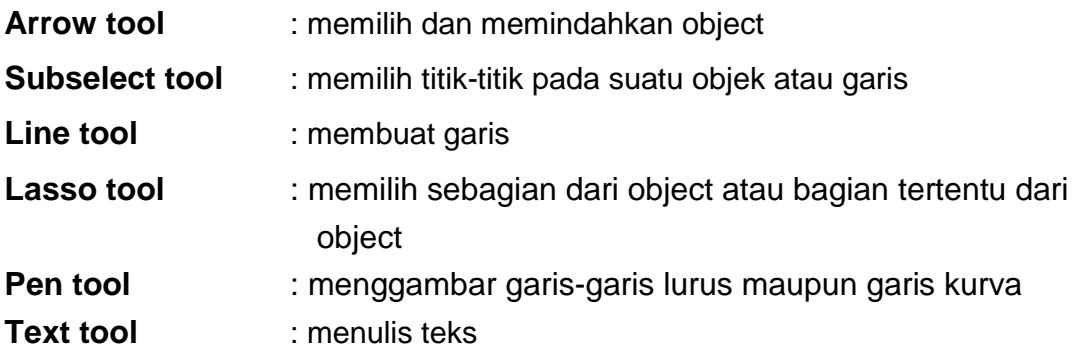

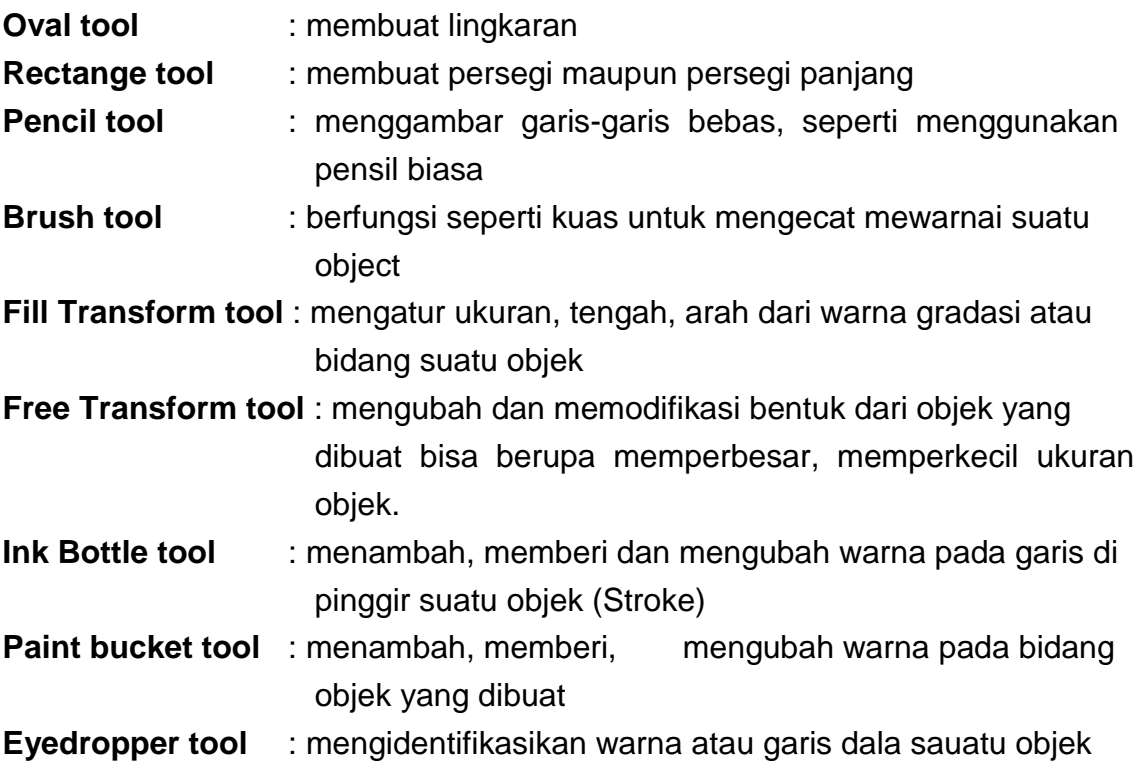

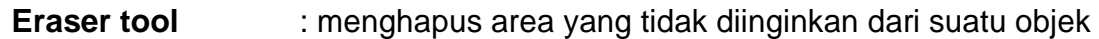

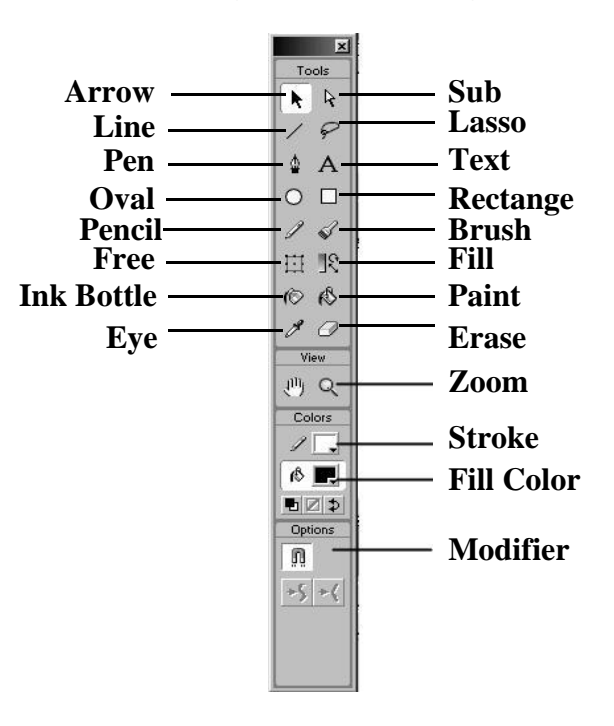

# **BAB 2 OBJEK DALAM FLASH**

## **A. Dasar Objek**

Ketika menggambar objek dalam Flash seperti objek lingkaran, kotak, oval dll, secara otomatis Flash akan menyediakan dua unsur objek, yaitu Fill (bidang objek) dan Stroke (bingkai/pinggir objek).

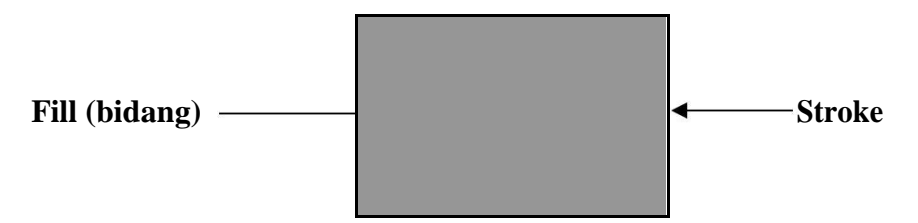

Gambar 2. 1 Unsur Objek

## **B. Memilih atau Menyeleksi Objek**

Objek dalam Flash terbagi dalam dua unsur yaitu Fill objek dan stroke objek.

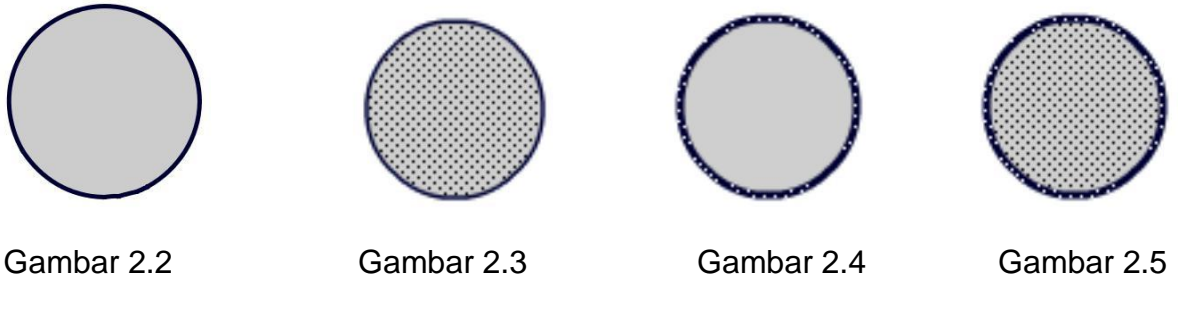

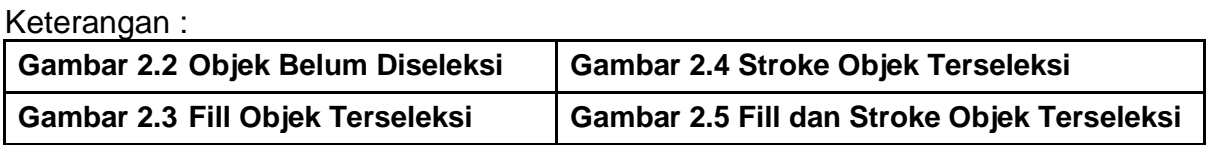

Untuk melakukan penyeleksian objek, dilakukan dengan menggunakan Arrow Tool yang terdapat dalam Tools Box, kemudian tinggal di klik fill atau stroke dari objekyang akan diseleksi. Untuk menyeleksi seluruh objek (fill dan stroke) double klik pada fill objek tersebut.Objek Terseleksi

## **C. Pengaturan Stroke dan Fill dalam Menggambar Objek**

Objek dalam Flash dapat digambarkan dalam satu unsur saja, yaitu fill saja ataupaun stroke saja.

- 1. Klik **Rectange tool.**
- 2. Atur warna dari fill dan strokenya melalui Color pada Toolbox
- 3. Klik tombol **Stroke Color**, lalu klik tombol **No Color**. No Color ditandai dengan garis merah melintang pada tombol Stroke Color.

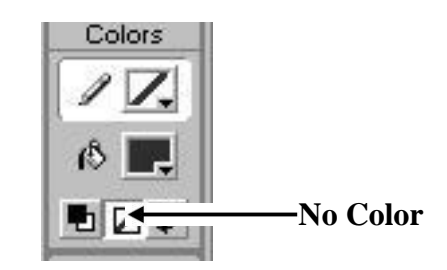

Gambar 2.6 Option Color ToolBox

4. Buat objek segi empat di stage.

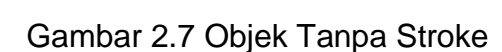

5. Kebalikan dari langkah diatas, gambar objek segiempat tanpa fill, dengan klik tombol **Fill Color** pada toolbox dan pilih **No Color**.

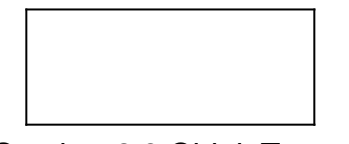

Gambar 2.8 Objek Tanpa Fill

- 6. Dengan menggunakan **Paint Bucket tool** ubahlah warna dari objek yang anda buat. Klik **Paint Bucket Tool**.
- 7. Atur warna melalui **Toolbox** bagian **Color**.
- 8. Pilih warna pada tombol **Fill Color** dengan klik tanda **segitiga hitam**. Pilih salah satu warna yang ada.
- 10. Klik pada objek segiempat yang akan diganti warnanya.

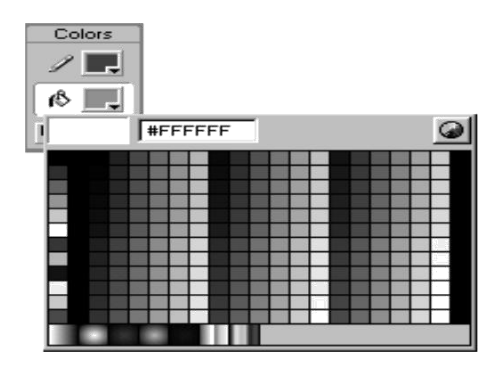

Gambar 2.9 Pallet Warna pada Fill Color

## **D. Membuat Gradasi Warna**

Untuk membuat contoh suatu gradasi warna ikuti langkah berikut :

- 1. Buatlah sebuah objek lingkaran pada stage.
- 2. Buatlah lingkaran tersebut tanpa stroke.
- 3. Seleksi objek lingkaran tersebut.
- 4. Klik tanda segitiga pada **Panel Color Mixer**. Jika Panel Color Mixer belum ada klik menu **Window > Color Mixer** kemudian tempatkan di bagian panel (bagian kanan stage).
- 5. Klik **Fill Color**, pilih warna hitam.
- 6. Klik **Fill Style** pilih **Radial**. Lingkaran akan berubah menjadi gradasi putih-hitam
- 7. Ubahlah gradasi putih-hitam menjadi gradasi hitam-putih. Klik **Pointer Gradasi** bagian kiri di **Bar Gradasi** kemudian klik **Fill Color** dan ganti warnanya menjadi hitam.
- 8. Klik **Pointer Gradasi** bagian kanan lalu klik **Fill Color** ganti warnanya menjadi putih.

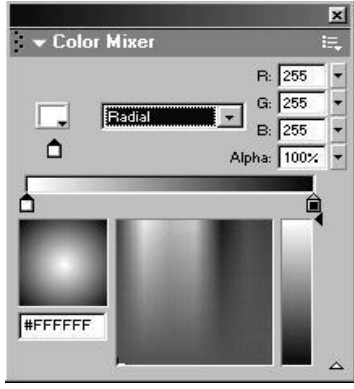

Gambar 2.10 Panel Color Mixer dengan Gradasi Radial Putih-Hitam

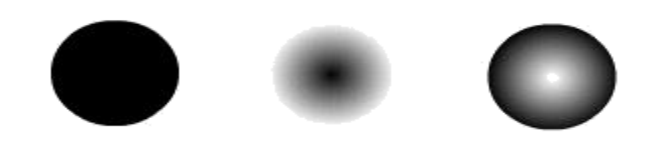

Gambar 2.11 Hasil Gradasi Warna

## **E. Transformasi Objek**

Untuk mengubah skala objek, langkahnya dalah sebagai berikut :

- 1. Buat objek segiempat di stage.
- 2. Seleksi seluruh objek.
- 3. Klik **Free Transform** tool pada toolbox
- 4. Drag salah satu titik sudutnya.

Skala objek juga dapat diubah dengan menggunakan **Transfom Panel** yang ada di bagian kanan layar (Jika **Transform Panel** belum ada klik **Window > Transform**. Pada **Transform Panel** masukan sebuah nilai 1 sampai 1000 untuk kolom lebar dan tinggi, kemudian tekan **Enter**.

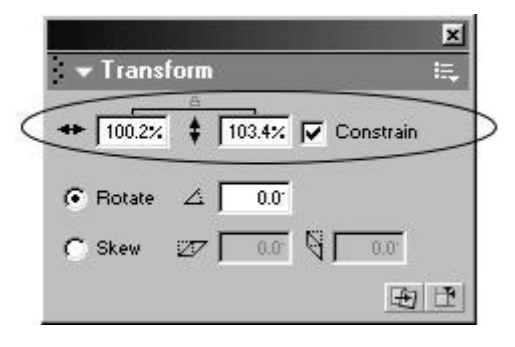

Gambar 2.12 Panel Transform

## **F. Memutar dan Memiringkan Objek**

- 1. Seleksi seluruh objek
- 2. Klik **Free Transform Tool** pada toolbox
- 3. Klik option **Rotate and Skew** pada toolbox
- 4. Drag salah satu titik sudut dari objek untuk memutar objek.
- 5. Klik option **Distort** dan drag salah satu titik sudut untuk memiringkan objek
- 6. Dengan menggunakan **Transform Panel**. Klik **Rotate** dan isikan nilainya untuk memutar objek. (Objek dapat diputar dengan **Modify > Transform > Rotate 90<sup>0</sup>**

**CW atau 90<sup>0</sup> CCW** untuk memutar objek sebesar 90<sup>0</sup> searah jarum jam **(CW)**  atau berlawanan jarum jam **(CCW)**.

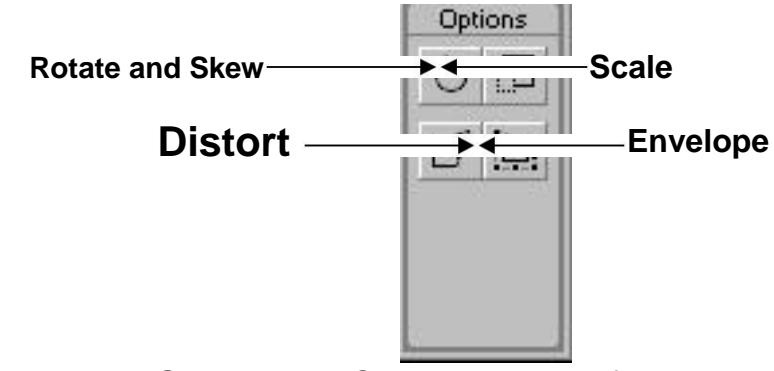

Gambar 2.13 Option Free Transform Tool

7. Klik **Distort** pada **Transform Panel** dan isikan nilainya untuk memiringkan objek.

# **G. Menata Posisi Objek**

- 1. Seleksi atau pilih objek yang akan dirapikan.
- 2. Klik **Align Panel** (Jika belum ada Klik **Window > Align**).
- 3. Klik icon **To Stage** di **Align Panel** untuK merapikan objek relatif terhadap ukuran stage.
- 4. Klik icon-icon yang ada di **Align Panel** pada perintah **Align, Distribute,** atau Amtch Size untuk merapikan objek yang sudah dipilih sesuai dengan kebutuhan.

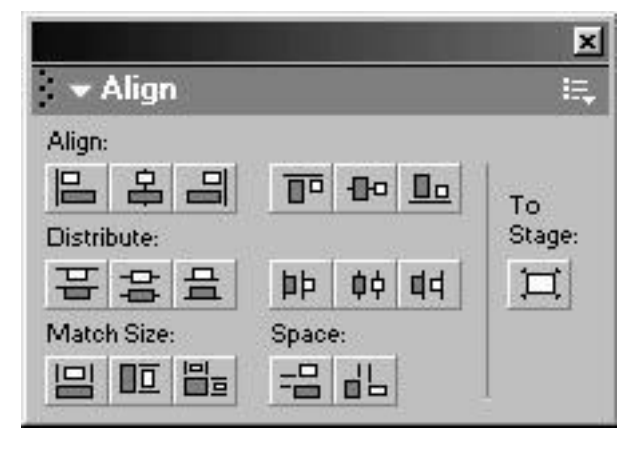

Gambar 2.14 Align Panel

# **BAB 3 PENGOLAHAN TEKS**

Teks digunakan untuk menerangkan atau menjelaskan sesuatu dalam bentuk tulisan, pembuatan judul, komponen animasi, keterangan-keterangan untuk movie interaktif. Teks merupakan bagian yang mempunyai perananl cukup besar dalam pembuatan animasi. Teks dapat dimanipulasi atau dimodifikasi seperti halnya objek dalam Flash sesuai dengan kebutuhan sehingga teks yang dihasilkan mempunyai banyak variasi.

Teks dalam Flash ditulis dengan memggunakan bantuan Text Tool pada Toolbox. Teks yang dihasilkan dapat di setting dengan menggunakan Propeties Panel. Propeties Panels untuk teks berisi menu atau atribut-atribut untuk membuat dan mengedit suatu teks.

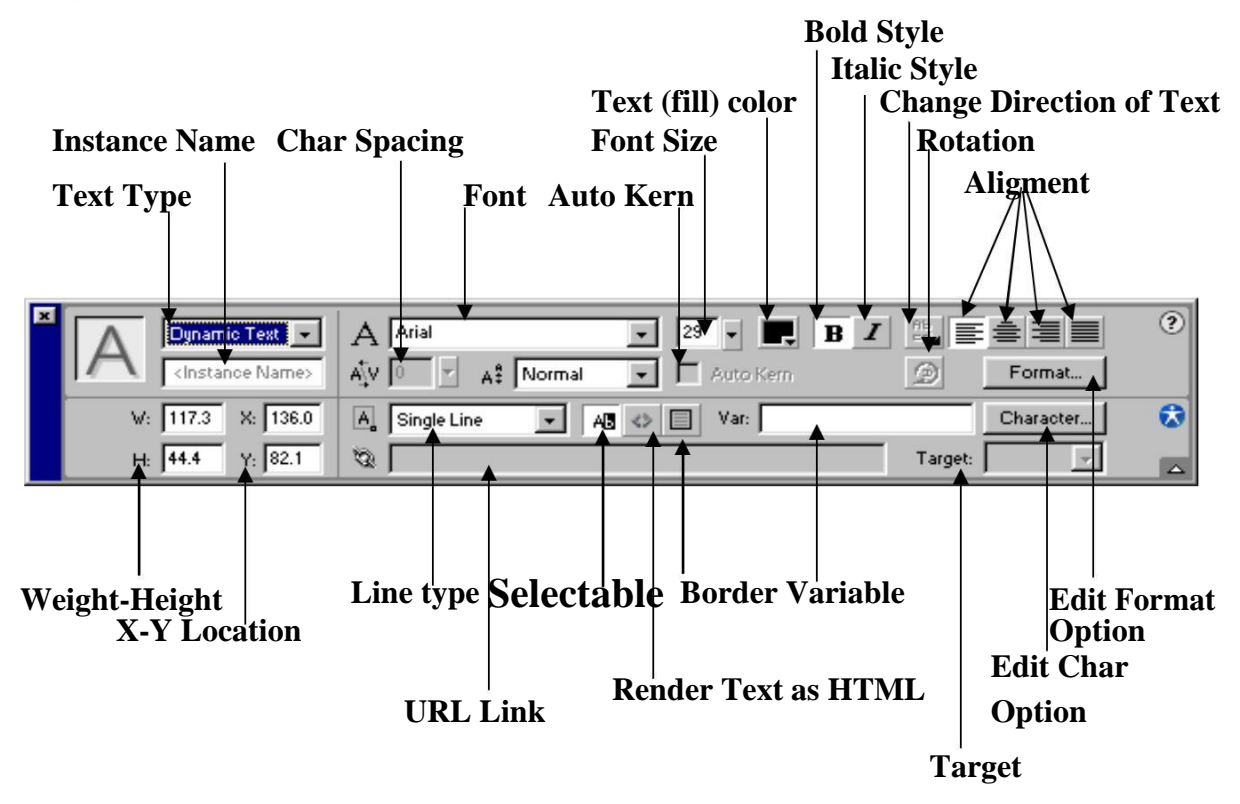

Gambar 3.1 Properties Panels

Flash mempunyai tiga tipe teks yang masing-masing mempunyai fungsi yang berbeda. Tipe teks tersebut adalah sebagai berikut :

- 1. **Static Text** adalah jenis teks yang mempunyai karakter-karakter seperti teks biasa pada umumnya.
- 2. **Dynamic Text** adalah jenis teks yang dapat menampilkan sifat teks yang dinamis dan bisa dikontrol, contohnya skor pertandingan olah raga yang yang dapat berganti sesuai dengan perolehan nilai dari pertandingan, nilai kurs mata uang dalam bursa efek, dll.
- 3. **Input Text** adalah jenis teks yang dapat diisi oleh pengguna atau user dalam sebuah form isian atau Input Text digunakan untuk menerima berbagai input dari user.

Teks yang ditulis atau dibuat dalam Flash orientasi dapat diubah sesuai dengan kebutuhan. Orientasi teks dalam flash ada tiga macam, yaitu :

- 1. **Horizontal**, digunakan untuk membuat teks yang mengalir dari kiri ke kanan secara horisontal seperti penulisan teks pada umumnya ( setting default).
- 2. **Vertical Left-to-Right**, digunakan untuk membuat teks yang mengalir ke bawah secara vertikal dari kiri ke kanan.
- 3. **Vertical Right-to-Left**, digunakan untuk membuat teks yang mengalir ke bawah dari kanan ke kiri.

Ikuti langkah-langkah berikut untuk membuat sebuah teks :

- 1. Buka file flash baru.
- 2. Klik **Text Tool** pada Toolbox.
- 3. Klik di sembarang tempat pada stage, tuliskan kalimat "Komputer Multimedia" dengan ketentuan jenis huruf Arial, ukuran 16, bold.
- **4.** Aturlah orientasi teksnya menjadi, **Horizontal, Vertical Left – to – Right, Vertical Right-to – Left.**

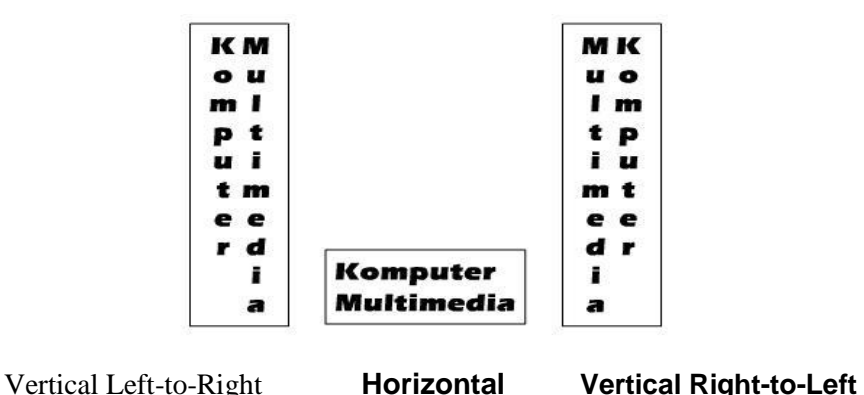

Gambar 3.2 Orientasi Teks

## **BAB 4**

## **SIMBOL INSTANCE DAN LIBRARY**

## **A. Membuat Simbol**

- 1. Pastikan tidak ada objek yang terseleksi pada stage.
- 2. Klik menu **Insert > New Symbol**.
- 3. Akan tampil kotak dialog **Create New Symbol**. Tentukan salah satu behavior yang diinginkan. Pada kotak Name dapat diisikan nama untuk simbol yang dibuat, jika tidak diberi nama maka secara default komputer akan memberi nama simbol tersebut. Kemudian klik **OK**.

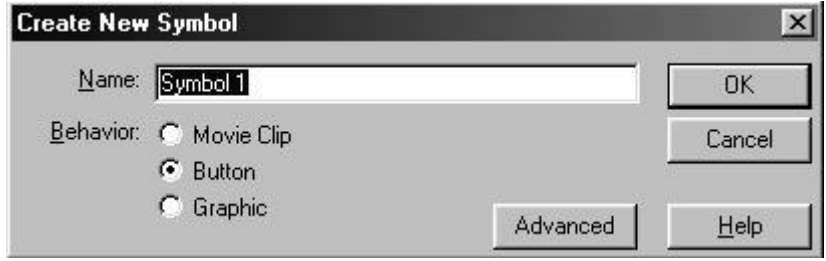

Gambar 4.1 Kotak Create New Symbol

4. Simbol yang baru dibuat akan diletakkan dalam **Library Panel**, kemudian tampilan Stage akan berubah ke **Mode Edit Simbol**.

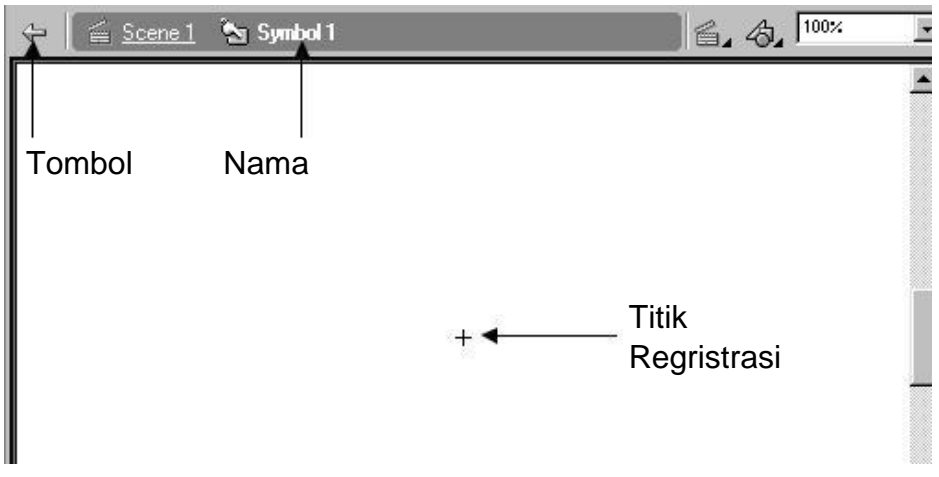

Gambar 4.2 Tampilan Stage dalam Mode Edit Simbol

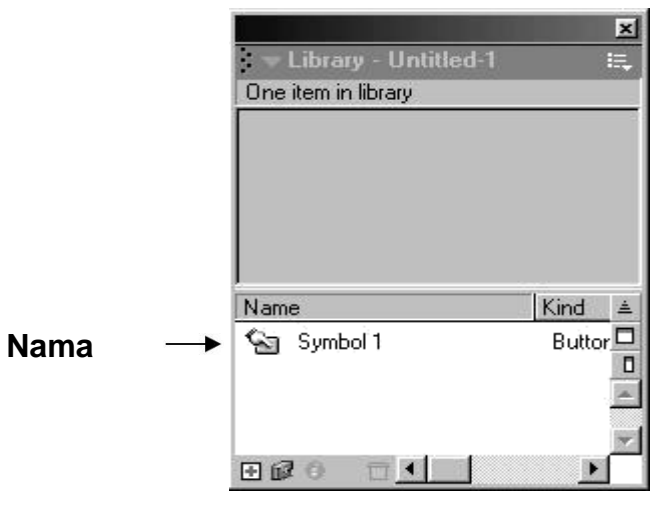

Gambar 4.3 Library Panel

- 5. Pada mode Edit simbol buatlah sebuah objek dengan bantuan tool-tool untuk menggambar yang ada pada Toolbox.
- 6. Setelah simbol dibuat, klik tombol **Back** untuk kembali ke Scene 1 atau kembali ke stage utama.

## **B. Mengubah atau Mengonversi Objek Menjadi Simbol**

Simbol dapat dibuat dengan mengonversi atau mengubah objek tersebut menjadi simbol. Langkah-langkah untuk mengonversi objek menjadi simbol adalah sebagai berikut :

- 1. Pilih salah satu objek yang ada di stage untuk dikonversi menjadi simbol. Jika objek belum ada, buat objek pada stage dengan menggunakan tool untuk menggambar pada toolbox. Misal objek yang akan dikonversi menjadi simbol adalah sebuah lingkaran.
- 2. Klik menu **Insert > Convert to Symbol**. Dapat juga dengan menekan **F8** pada keyboard.

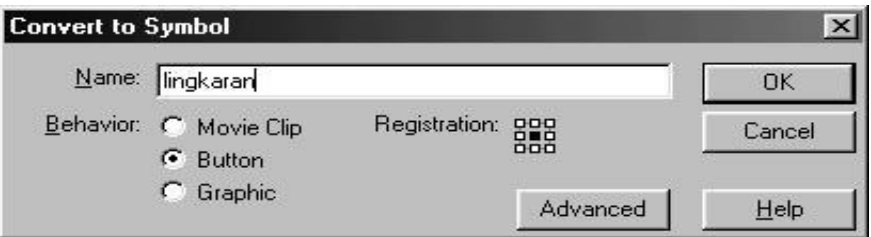

Gambar 4.4 Konversi objek ke simbol

3. Ketikkan nama untuk simbol tersebut pada kotak isian **Name pada Convert to Symbol**.

- 4. Tentukan jenis simbol tersebut dengan memilih opsi yang ada pada pilihan **Behavior**.
- 5. Pilih opsi **Registration**, tentuan titik registrasi dari simbol yang dibuat dengan meng-klik pada salah satu kotak kecil dari sembilan kotak yang ada.
- 6. Klik tombol **OK**.
- 7. Objek telah menjadi simbol ditandai dengan tanda kotak yang mengelilingi objek pada stage dan simbol akan masuk pada **Library Panel**.

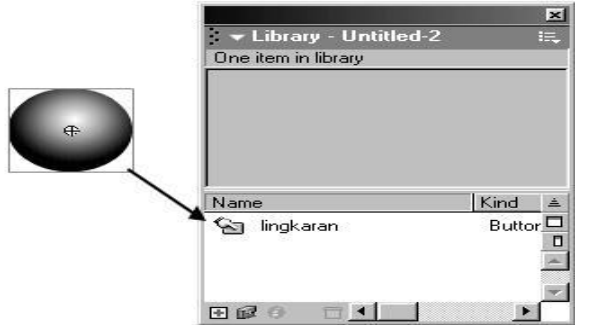

Gambar 4.5 Hasil Convert to Symbol

8. Untuk mengedit simbol atau masuk ke mode edit simbol double klik simbol pada stage atau double klik simbol pada Library panel.

## **C. Membuat Instance**

Instance dapat dibuat dari simbol-simbol yang ada pada Library Panel. Langkah-langkahnya adalah sebagai berikut :

- 1. Buka **Library Panel**. Jika belum ada klik menu **Window > Library**.
- 2. Pilih salah satu simbol simbol yang ada pada Library Panel.
- 3. **Klik dan drag** nama simbol atau simbolnya ke stage.

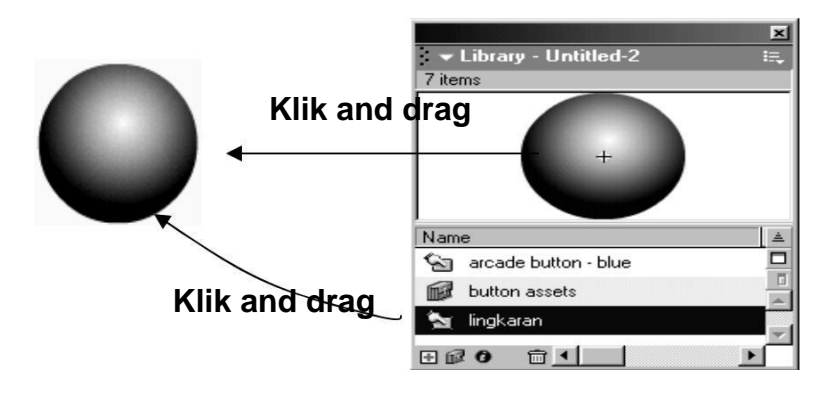

Gambar 4.6 Membuat Instance dari Library Panel

# **BAB 5 ANIMASI**

## **A. Membuat Animasi Motion Tween**

Animasi Motion Tween adalah animasi yang paling banyak digunakan dalam membuat suatu animasi Tween. Langkah-langkahnya adalah sebagai berikut.

- 1. Buka sebuah movie flash baru.
- 2. Klik **Oval** tool pada toolbox untuk mengambar sebuah lingkaran tanpa stroke, beri warna lingkaran tersebut dengan warna gradasi.
- 3. Seleksi seluruh lingkaran.
- 4. Klik menu **Insert > Convert to Symbol** untuk mengubah objek menjadi simbol atau tekan **F8** pada keyboard.
- 5. Beri nama simbol tersebut pada kotak dialog Convert to Symbol dengan mengetikkan nama pada kotak **Name**.
- 6. Pilih **Behavior Graphic** dengan mengklik lingkaran di katak dialog, kemudian klik **OK**.
- 7. Ganti nama **Layer 1** menjadi **Lingkaran** dengan **double klik layer 1** kemudian ketikkan nama layer.

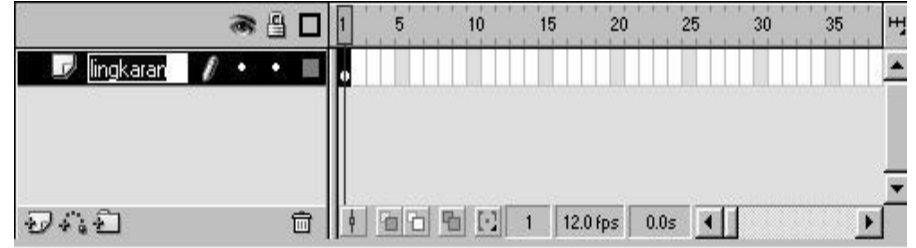

Gambar 5.1 Mengganti Nama Layer

- 8. Klik **frame 35** di kotak Timeline.
- 9. Klik menu **Insert > Keyframe** atau klik kanan tombol mouse kemudian pilih **Insert Keyframe**.

|           | 西当 |  | 10        | 15              | 20       | 25   | 35 | H |
|-----------|----|--|-----------|-----------------|----------|------|----|---|
| lingkaran |    |  |           |                 |          |      | ▯∙ |   |
|           |    |  |           |                 |          |      |    |   |
|           |    |  |           |                 |          |      |    |   |
|           |    |  |           |                 |          |      |    |   |
| 70417     | Ō  |  | $[\cdot]$ | 30 <sub>2</sub> | 12.0 fps | 2.4s |    |   |

Gambar 5.2 Insert Keyframe

- 10.Masih di frame 35, klik **Arrow tool** pada Toolbox kemudian pilih lingkaran dan pindahkan ke bagian kanan layar ( tempat animasi berakhir).
- 11.Klik frame 1 di Timeline, kemudian klik Properties panel pada bagian bawah layar. Pilihlah bagian Tween dan klik Motion atau klik frame 1 kemudian klik kanan tombol mouse dan pilih Create Motion Tween.

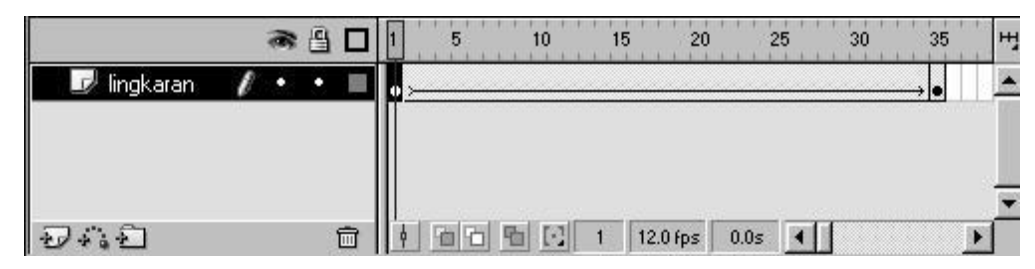

Gambar 5.3 Create Motion Tween

- 12.Klik **Frame 35**, Lingkaran akan berpindah ke bagian kanan layar.
- 13.Lakukan **Test Movie** dengan menekan **Ctrl+Enter** pada keyboard.

## **B. Membuat Animasi Motion Tween dengan Objek Mengikuti Alur (Path)**

- 1. Buat sebuah movie flash baru.
- 2. Ganti nama layer menjadi objek.
- 3. Buatlah sebuah objek lingkaran atau kotak dengan menggunakan **Oval Tool** atau **Rectange Tool** pada **Toollbox**.
- 4. Ubahlah objek tersebut menjadi simbol dengan behavior **Graphic**.
- 5. Klik **frame 35** pada Timeline dan berilah sebuah **Keyframe**.
- 6. Buat sebuah layer baru, beri nama layer ini dengan nama **Lintasan**, letakkan di bawah layer objek.
- 7. Buatlah sebuah lintasan pada layer ini dengan menggunakan **Pencil Tool** pada **Toolbox**.
- 8. Klik **frame 1 Layer objek**, dan pindahkan objek pada awal lintasan.

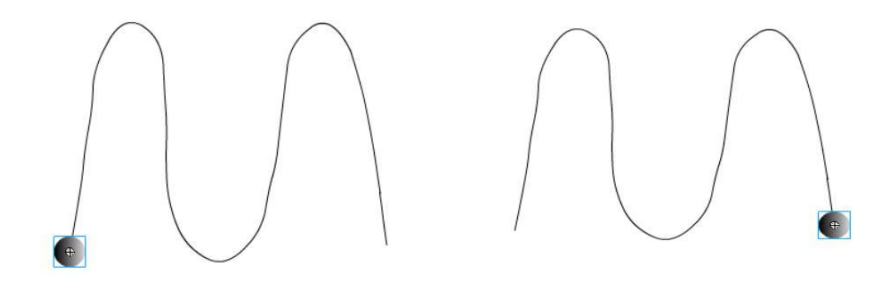

Gambar 5.4 Posisi Awal dan Akhir Objek

- 9. Klik **frame 35 Layer Objek** dan pindahkan objek pada akhir lintasan yang telah dibuat.
- 10. Kembali ke **frame 1**, klik menu **Insert > Create Motion Tween** atau klik kanan mouse dan pilih **Create Motion Tween**.
- 11.Klik kanan **Layer Lintasan** dan klik **Guide**, terdapat gambar palu pada Layer lintasan.
- 12. Klik **Layer Objek**, tahan dan drag/geser layer objek sehingga berada di bawah Layer lintasan, gambar palu berubah pada Layer lintasan.

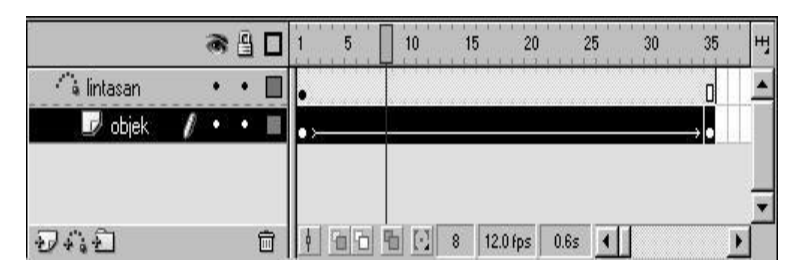

Gambar 5.5 Layer Guide

13. Lakukan **test movie**.

## **C. Membuat Animasi Motion Shape**

Animasi motion shape untuk membuat animasi perubahan bentuk satu ke bentuk lainnya, misalnya bentu kotak ke bentuk lingkaran, teks menjadi lingkaran, manusia menjadi binatang , dll.

- 1. Buatlah sebuah movie flash baru.
- 2. Buatlah objek kotak di stage dengan **Rectange tool**.
- 3. Klik **Frame 35**, lalu klik menu **Insert > Blank Keyframe**.
- 4. Klik Text Tool, dan ketikkan kalimat MULTIMEDIA dengan font Arial ukuran 60 Bold.

| $\blacktriangledown$ Timeline |    |   |     |                    |                |          |      |    |    |    |
|-------------------------------|----|---|-----|--------------------|----------------|----------|------|----|----|----|
|                               | æ. | 픧 | 5   | 10                 | 15             | 20       |      | 25 | 30 | 35 |
| Layer 1                       |    | п |     |                    |                |          |      |    |    | 미이 |
|                               |    |   |     |                    |                |          |      |    |    |    |
|                               |    |   |     |                    |                |          |      |    |    |    |
|                               |    | 面 | YT. | $\ [\cdot]\ $<br>尉 | $\overline{3}$ | 12.0 fps | 0.2s |    |    |    |

Gambar 5.6 Insert Blank Kyframe

5. Klik **Modify > Break A Part** sebanyak dua kali.

- 6. Klik **frame 1**, klik **Properties** dan pilih **Shape** pada bagian **Tween** .
- 7. Lakukan **test movie**.

## **D. Animasi Masking**

Animasi masking animasi yang berfungsi seperti topeng yang menutupi wajah. Animasi masking berguna untuk menutupi objek satu dengan objek lainnya, sehingga objek yang menutupi terlihat transparan. Misalkan kita ingin membuat objek tulisan yang akan terlihat jika tertutup oleh objek lain.

- 1. Buat sebuah movie flash baru.
- 2. Buat tulisan MULTIMEDIA dengan menggunkan **Text Tool**.
- 3. Klik **frame 50** lalu klik menu **Insert > Keyframe**.
- 4. Klik menu **Insert > Layer** untuk membuat layer baru sehingga terdapat dua layer dalam timeline.
- 5. Klik Layer 2 untuk berpindah dari Layer 1.
- 6. Buat persegi panjang dengan **Rectange Tool**, persegi panjang dibuat di atas tulisan MULTIMEDIA.

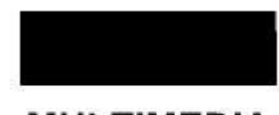

# **MULTIMEDIA**

Gambar 5.7 Persegi panjang di atas teks

- 7. Seleksi persegi panjang tersebut dan ubah menjadi simbol dengan behavior **Graphic**.
- 8. Klik **frame 25** Layer 2, kemudian klik **Insert > Keyframe** dan pindahkan persegi panjang di bawah tulisan.

# **MULTIMEDIA**

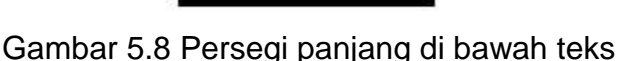

9. Klik **Frame 50** dan pindahkan persegi panjang kembali di atas tulisan.

- 10 . Klik **frame 1**, kemu dian klik **Insert > Create Motion Tween** atau klik kanan mouse d an pilih **Cr eate Motio n Tween** atau klik **P roperties** dan pada bagian **Tween** pilih **Motion.**
- 11.Lakukan langkah 10 pada **fram e 25**.
- 12. Klik kana n Layer 2 dan pilih **Ma sk**.

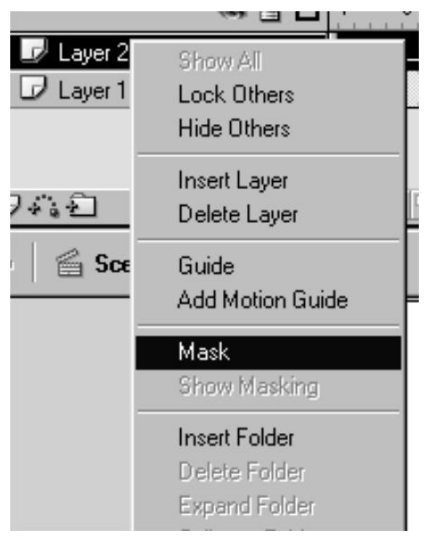

Gambar 5.9 Animasi M ask Laye r

2 13 . Test mov ie dengan menekan **Ctrl + Enter**.

|              | 画<br>æ | 20<br>30<br>35<br>15<br>10<br>ы | Ŧ |
|--------------|--------|---------------------------------|---|
| Layer 2<br>ø |        |                                 |   |
| ▩<br>Layer 1 | g      |                                 |   |
|              |        |                                 |   |
|              |        |                                 |   |
| $-20 + 6 +$  | 侖      | 看[2]<br>25<br>12.0 fps<br>2.0s  |   |

Gam bar 5.10 L ayer dalam Keadaan Mask

## **E. A nimasi To mbol**

Tamb ol atau button dalam Falsh MX dapat dib eri animasi sehingga tombol ak an terlihat lebih menarik dan interaktif pa da waktu t ombol dite kan atau disentuh de ngan mou se pointer.

- 1. Buka mov ie flash baru.
- 2. Buatlah p ersegi pan jang dengan **Rectange tool**. Klik **Rectange Tool** dan atur sudut dari persegi panjang ters ebut dengan klik **Ro und Rectange Radius** pada bagian ba wah **Toolb ox (prop erties).**

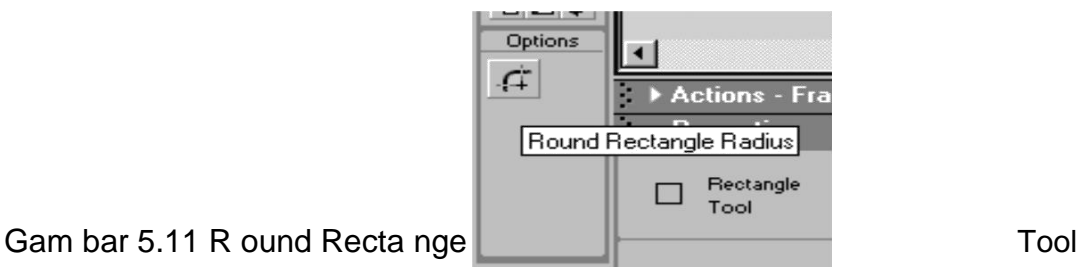

3. Atur sudut-sudut persegi p anjang dengan men gganti nilai pada **Round**

**Rectang e Radius** sebesar 30 point.

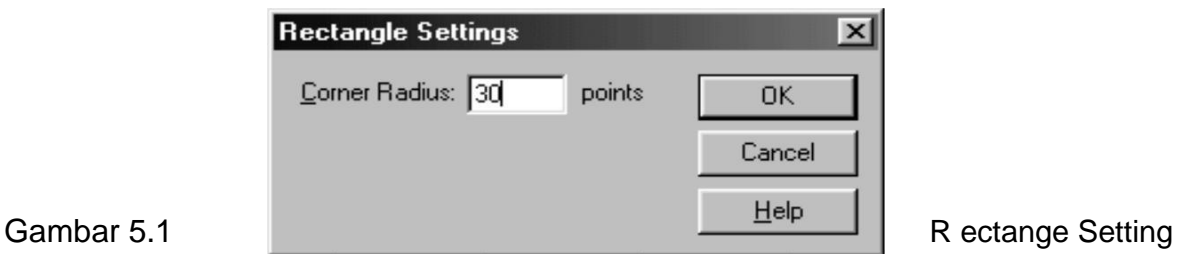

- 4. Beri warna persegi p anjang de ngan warn gradasi,
- 5. Klik **Teks Tool** dan ketikkan M ENU. Letak kan teks di atas pers egi panjang .
- 6. Aturlah letak persegi panjang dan teks dengan **Allig n Panel**.

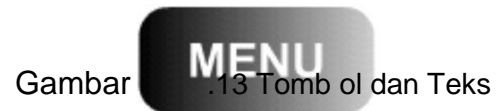

- 7. Seleksi seluruh obj ek (persegi panjang dan teks) dengan dra g mouse sampai seluruh objek berad a dalam ra dius mouse drag atau klik **Edit > Select All**.
- 8. Klik men u **Insert > Convert to Symbol** atau teka n **F8**, beri nama sim bol dan pilih **Beh avior : Button**.
- 9. Klik **Edit > Edit Symbol** untu k masuk ke menu **Edit Symbol** atau **Doub le Klik** simbol ter sebut.
- 10 . Terdapat empat buah frame pada mode E dit Symbol, yaitu **Up, Over, Dow n, Hit**.

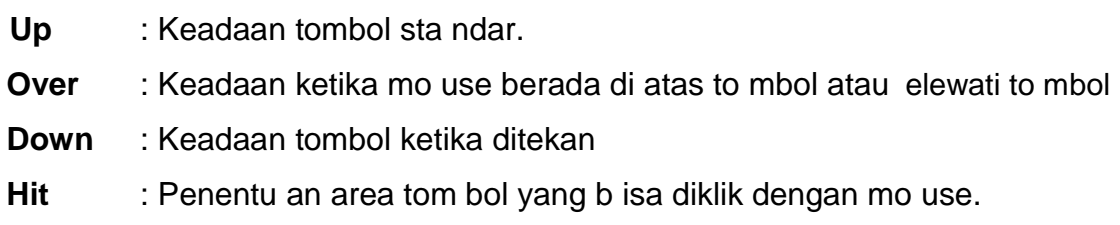

- 11. Klik **frame Up** kemudian beri **Keyframe** dengan **I nsert > K eyframe** a tau klik kanan mo use dan pilih **Insert K eyframe**. Pilih teksny a saja dan ganti warn anya.
- 12 . Klik **frame Over** dan beri **key frame**. Klik persegi panjang da n ubahlah warna persegi panjang dan teksnya.
	- 13 . Klik **Fra me Down** dan berilah **Keyfr ame**. Ubah warna persegi p anjang. Kemudia n **pilih Teksnya da n ganti t ulisan sek aligus wa rnanya m enjadi DAFTAR**.
- 14 . Klik **fram e Hit** dan **I nsert Keyf rame**.
- 15 . Klik menu **Insert > Layer** untuk menambah layer b aru. Klik **Fr ame Hit** dan beri **Keyfram e**.
- 16 . Masih di Layer 2, klik **Rectange tool** d n buat kotak di stage dengan ukuran lebih bes ar dari tom bol. Atur letaknya dengan **Align Panel**.

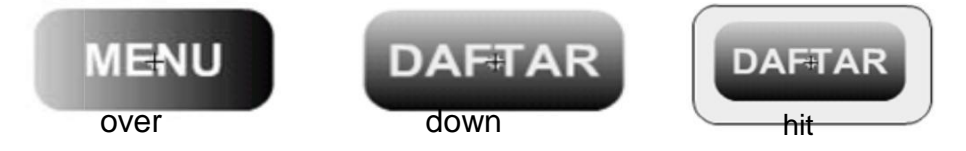

Gambar5.14 Keadaan Tombol Pa da Masing-Masing Fra me

17 . Pindahkan posisi L ayer 2 di b awah laye r 1 dengan klik layer 2 dan d rag ke bawah sampai layer 1.

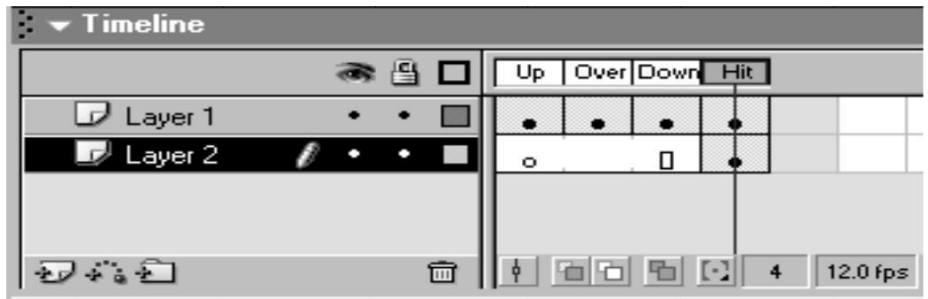

Gambar 5.15 Posisi Lay er 2 dan Ke adaan Frame-Frame Layer 2

- 18 . Klik **Scene 1** untuk k embali ke stage utam a.
- 19 . Lakukan Test Movie.

# **BAB 6**

## **NAVIGASI**

## **A. Sistem Navigasi**

Latihan ini bertujuan untuk membuat sebuah tombol yang akan mengontrol frame untuk melompat ke frame yang diinginkan. Misalnya seperti halaman web, jika kita menekan tombol tertentu maka kita akan menuju ke halaman yang kita inginkan. Langkah-langkahnya adalah sebagai berikut :

- 1. Klik menu **Window > Common Libraries > Buttons**.
- 2. Double klik **Oval Button**. Kili and drag **Oval Button Orange** dan **Oval Button Green** ke stage.
- 3. Buat layer baru diatas Layer 1. Pindah ke Layer 2, klik **frame 1** dan klik

**Proerties Panels**, pada bagian **Frame** ketikkan **Frame Label-nya satu**.

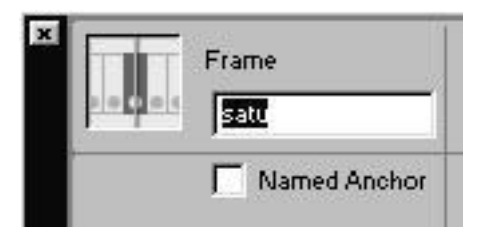

Gambar 7.1 Properties Frame Label

- 4. Klik **frame 10 dan 20 Layer 2**, masukkan **Blank Keyframe**.
- 5. Klik **frame 10**, klik **Properties Panels**, ketikkan **dua** pada **frame labelnya**.
- 6. Lakukan langkah 5 pada frame 20 Layer 2 dengan frame label **tiga**.
- 7. Klik **frame 25**, klik kanan mouse dan **Insert Frame**, sehingga Timelinenya terlihat seperti di bawah ini.

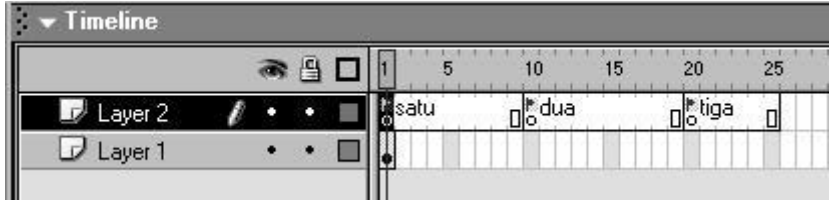

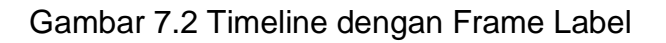

8. Klik **frame 1** Layer 2, buka **Action Panels**, klik **Action Toolbox** atau klik tanda ( **+** ) di atas **Script Pane**, kemudian pilih **Action > Movie Control > Stop**.

- 9. Lakukan langkah 8 pada frame 10 dan 20.
- 10.Pindah ke Layer 1, klik tombol hijau kemudian buka Action Panels.
- **11.**Pindah ke **Normal Mode**, klik **Action > Movie Control > Goto**. Isikan bagian **Type : Frame Label, Frame : dua**

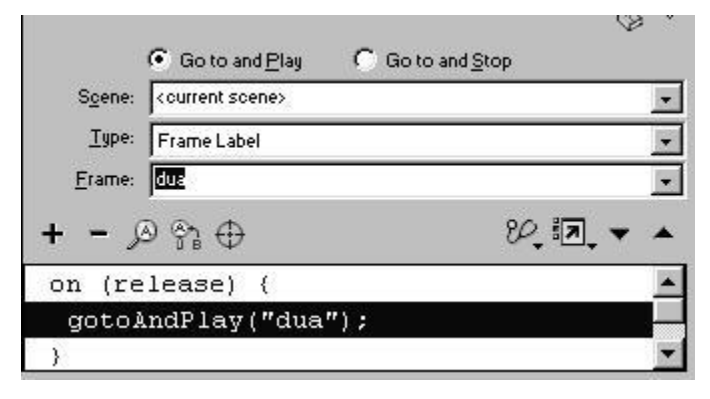

Gambar 7.3 Action goto Frame Label Dua

- 12.Lakukan langkah 11 untuk tombol orange, isikan **Type : Frame Label** dan **Frame : tiga**.
- 13.Berikan **Blank Keyframe** untuk frame 10 dan 20 Layer 1.
- 14.Klik **frame 10**, klik **Text tool**, ketikkan "Anda berada di halaman dua".
- 15.Klik **frame 20**, klik **Text tool** ketikkan "Anda berada di halaman tiga."
- 16.Lakukan test movie.
- 17.Klik salah satu tombol hijau atau orange. Perhatikan perubahannya.

## **BAB 7**

## **MEMBUAT CD INTERAKTIF**

CD Pembelajaran Interaktif dalam modul ini akan membahas materi Matematika, Pokok Bahasan Trapesium.Untuk memulai membuat CD Pembelajaran Interaktif, langkah-langkahnya adalah sebagai berikut :

- 1. Membuat folder tersendiri untuk menyimpan file-file yang akan dibuat sehingga pengorganisasian filenya akan lebih mudah dilakukan.
- 2. Buatlah folder dengan nama Trapesium. Folder ini digunakan untuk menyimpan filefile depan dari cd interaktif.
- 3. Buatlah folder TUTORIAL dan SIMULASI dalam folder Trapesium. Folder Tutorial dan Simulasi digunakan untuk menyimpan file-file materi dari CD Interaktif. Sehingga susunan folder akan tampak seperti Gambar 8.1

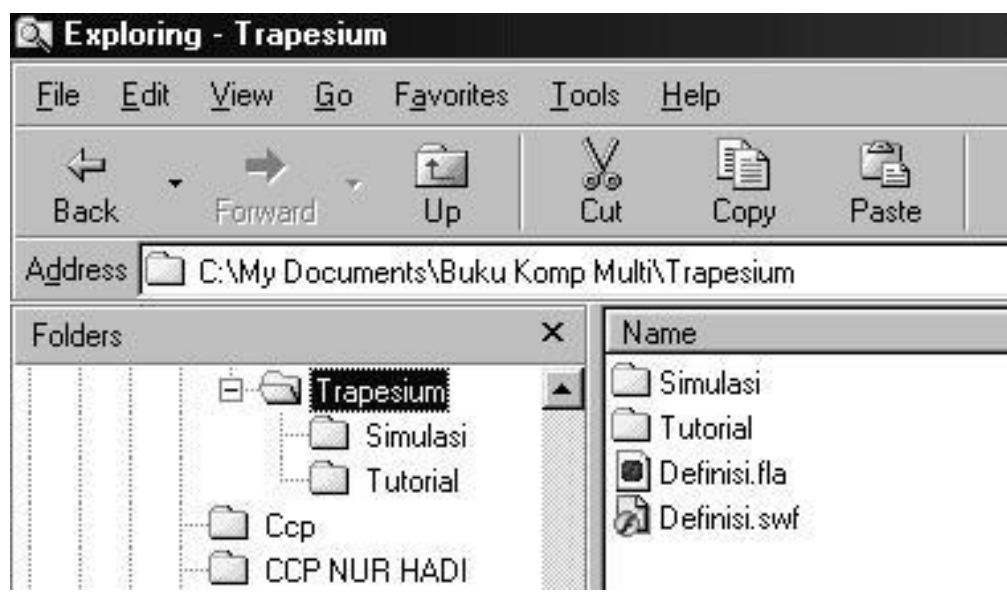

Gambar 8.1. Folder

Setelah semua file dalam CD pembelajaran interaktif ini di buat maka organisasi filenya terlihat seperti dalam Gambar 8.2

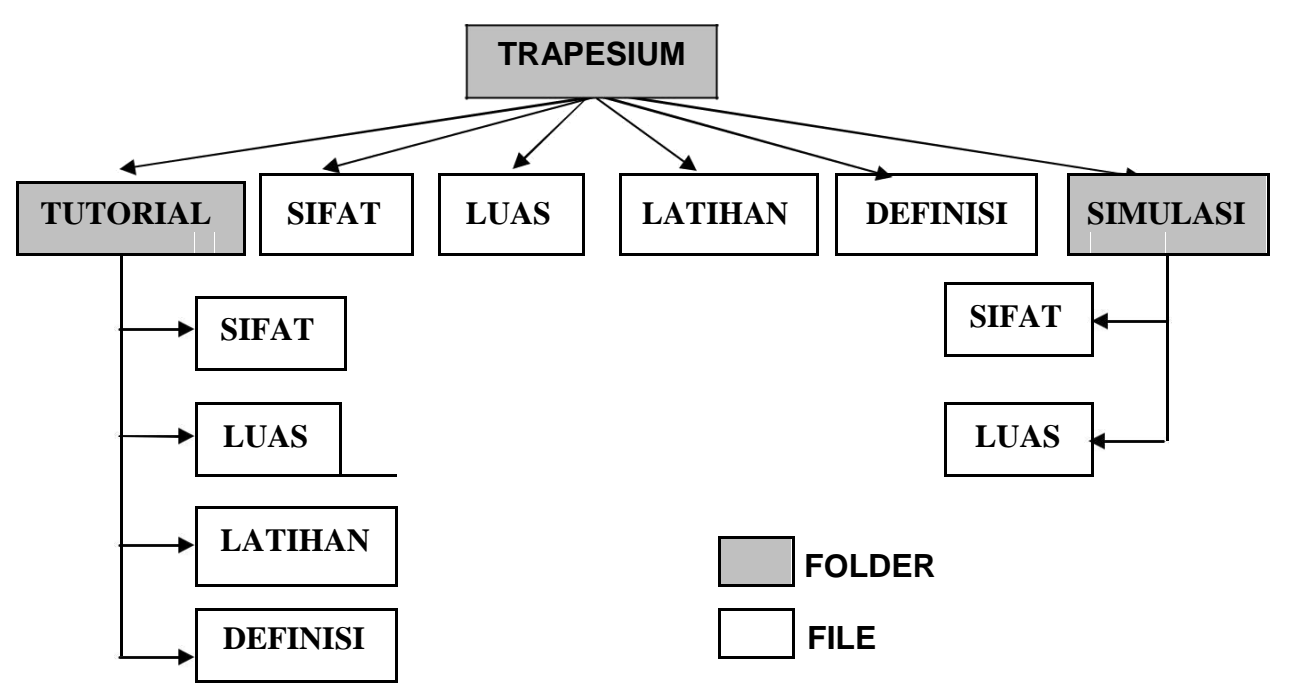

Gambar 8.2. Organisasi File

Berdasarkan Gambar 8.2 terdapat 3 folder, yaitu folder Trapesium (folder utama), folder Tutorial dan folder Simulasi. File Sifat, Luas, Latihan dan Definisi dalam folder Trapesium (folder utama) adalah file-file window (jendela) utama.

Folder Tutorial berisi file Sifat, Luas, Latihan dan Definisi adalah file-file yang berisi materi yang akan dibahas. Folder simulasi yang berisi file Sifat dan Luas adalah file-file yang berisi animasi untuk memperjelas materi yang ada di folder Tutorial. Jadi walaupun nama filenya sama tetapi isinya berbeda dalam setiap folder.

#### **A. Halaman Utama Definisi**

- 1. Buka file movie flash Definisi yang ada di CD.
- 2. Simpan dengan nama Definisi di folder Trapesium.
- 3. Terdapat 4 buah layer, yaitu layer Mask, layer 3 (isi layer mask), layer tambahan dan layer Template. Jumlah frame yang digunakan dalam setiap layer adalah 100 frame.
- 4. Buat layer baru di atas layer Mask, beri nama layer Action.
- 5. Klik frame 1 layer action. Buka action panel dan berikan script berikut

```
Mouse.show();
```

```
fscommand("fullscreen", "true");
```
loadMovieNum("Tutorial/Definisi.swf",1);

- 6. Klik frame 100. Buka action panel dan berikan script stop ( );
- 7. Buat 4 buah layer baru di bawah layer 3. Beri nama layer-layer tersebut dengan nama Sifat, Latihan, Definisi, Luas. (Layer ini berdiri sendiri, tidak ikut dalam layer masking).
- 8. Klik frame 30 layer Sifat. Beri keyframe/insert keyframe di frame ini (Klik **Insert > Keyframe**).
- 9. Ulangi langkah 7 untuk layer Latihan, Definisi, dan layer Luas.
- 10.Kembali ke layer sifat. Klik frame 30.
- 11.Buka Library Panel (**Windows > Library**). **Klik and drag** button sifat (symbol) ke stage.
- **12.**Klik button sifat. Atur propertiesnya di properties panel dengan ketentuan **W =**

**119.0, H = 30.5, X =329.0, Y = 630.5 dan Color = Alpha = 30%.**

- 13.Klik frame 30 layer Latihan. **Klik and drag** button latihan ke stage.
- **14.**Klik button latihan. Atur propertiesnya di properties panel dengan ketentuan **W =**

**125.8, H = 75.0, X = 510.9, Y = 631.0 dan Color = Alpha = 30%.**

- 15. Klik frame 30 layer Definisi. **Klik and drag** button definisi ke stage.
- **16.** Klik button definisi. Atur propertiesnya di properties panel dengan ketentuan **W**

**= 83.3, H = 72.4, X = 435.2, Y = 632.6 dan Color = Alpha = 30%.**

- 17.Klik frame 30 layer Luas. **Klik and drag** button luas ke stage.
- **18.**Klik button Luas. Atur propertiesnya di properties panel dengan ketentuan **W =**

**118.0, H = 32.0, X =329.0, Y = 673.5 dan Color = Alpha = 30%.**

- 19.Klik frame 70 layer Sifat. Klik **Insert > Insert Keyframe**.
- 20.Klik button Sifat dan ganti alphanya menjadi 100%.
- **21.**Klik frame 30 layer sifat. Klik **Insert > Create Motion Tween.**
- 22.Ulangi langkah 19 sampai 21 untuk layer Latihan, Definisi, Luas.
- 23.Buat layer baru dibawah layer template. Beri nama layer Jurusan. Klik frame 1 layer jurusan dan klik and drag button jurusan dari library panel ke stage.
- 24.Klik button jurusan. Buka Properties panel dan ubah behaviornya menjadi Graphic.
- 25.Buat layer baru di bawah layer jurusan beri nama layer Musik.
- 26.Klik frame 1.Klik and drag sound music1 dari library panel ke stage.
- 27.Buat layer baru dibawah layer music beri nama Exit. Klik frame 1 dan klik and drag button exit dari library panel ke stage.
- **28.**Klik button exit dan atur propertiesnya dengan ketentuan **W = 131.0, H = 31.0, X = 782.0, Y = 63.0.**
- 29.Klik frame 70 layer sifat. Kemudian klik button sifat di stage. Buka action panel dan berikan script berikut :

```
on (release) { 
     loadMovieNum("Sifat.swf",0);
 }
```
30.Lakukan langkah 29 untuk button Definisi, Latihan dan Luas dengan ActionScript sebagai berikut :

Button Definisi

```
on (release) { 
     loadMovieNum("Definisi.swf",0);
```
}

Button Latihan

```
on (release) { 
     loadMovieNum("Latihan.swf",0)
     ;
}
```
Button Luas

```
on (release) { 
     loadMovieNum("Luas.swf",0);
}
```
31.Lakukan Test Movie, klik **Control > Test Movie** atau tekan Control + Enter.

## **B. Halaman Utama Sifat**

- 1. Buka file movie flash Definisi.
- 2. Klik **File > Save As**. Beri nama Sifat dan simpan di folder Trapesium, sama seperti file Definisi.
- 3. Klik frame 1 layer Action. Ganti ActionScriptnya dengan

```
Mouse.show();
fscommand("fullscreen", "true");
loadMovieNum("Tutorial/Sifat.swf",1);
```
- 4. Buat dua buah layer baru di bawah layer Action, beri nama layer tersebut Tutorial dan Simulasi.
- 5. Klik frame 60 layer Tutorial, klik **Insert > Keyframe**.
- 6. Buka Library Panel (**tekan F11**). Klik and drag button Tutorial ke stage.
- **7.** Atur propertiesnya di properties panel dengan ketentuan **W = 139.8, H = 24.4, X = 161.1, Y = 599.8, color = alpha = 30%.**
- 8. Klik frame 70 tambahkan keyframe. Ubah Alpha = 100%.
- 9. Klik frame antara frame 60 samapai 70, klik **Insert > Create Motion Tween** atau klik kanan tombol mouse dan pilih **Create Motion Tween**.
- 10.Ulangi langkah 5 sampai 9 untuk layer Simulasi dengan properties button Simulasinya adalah **W = 119.6, H = 20.9, X = 591.7, Y = 603.5**.
- 11.Klik button Tutorial di stage. Buka Action Panel dan tambahkan script berikut

```
on (release) { 
    loadMovieNum("Tutorial/Sifat.swf",1);
}
```
12.Klik button Simulasi di stage. Buka action panel dan tambahkan script berikut

```
on (release) { 
    loadMovieNum("Simulasi/Sifat.swf",1);
}
```
13.Lakukan test movie, tekan **Ctrl + Enter**.

## **C. Halaman Utama Luas**

- 1. Buka file movie flash Sifat.
- 2. Klik **File > Save As**, beri nama Luas dan simpan di folder Trapesium.
- 3. Klik frame 1 layer Action dan ubah ActionScriptnya menjadi

```
Mouse.show();
fscommand("fullscreen", "true");
loadMovieNum("Tutorial/Luas.swf",1);
```
4. Klik button Tutorial dan ganti actionScriptnya menjadi

```
on (release) { 
   loadMovieNum("Tutorial/Luas.swf",1);
}
```
5. Klik button simulasi dan ganti ActionScriptnya menjadi

```
on (release) {
   loadMovieNum("Simulasi/Luas.swf",1);
}
```
6. Lakukan **Test Movie**

## **D. Halaman Utama Latihan**

- 1. Buka file movie flash Luas.
- 2. Klik **File > Save As**, beri nama Latihan dan simpan di folder Trapesium.
- 3. Klik frame 1 layer action, ganti ActionScriptnya menjadi

```
Mouse.show(); fscommand("fullscreen", 
"true"); 
loadMovieNum("Tutorial/Latihan.swf",1);
```
- 4. Klik kanan layer Tutorial, pilih **Delete Layer**.
- 5. Klik kanan layer Simulasi, pilih **Delete Layer**.
- 6. Lakukan test movie

## **E. Halaman Tutorial Definisi**

1. Buka file movie flash Definisi di folder Tutorial. Dalam file ini terdapat Layer action. Layer ini menggunakan 40 frame. Frame 30 sampai frame 40 di bagi menjadi dua buah frame number, yaitu frame number satu dan frame number dua

| $\blacktriangleright$ Timeline |   |    |    |                                 |    |          |      |           |       |    |
|--------------------------------|---|----|----|---------------------------------|----|----------|------|-----------|-------|----|
|                                | 严 |    | 5  | 10                              | 15 | 20       | 25   | 30        | 35    | 40 |
| action                         |   | IΦ |    |                                 |    |          |      | 마<br>satı | l®dua |    |
|                                |   |    |    |                                 |    |          |      |           |       |    |
|                                |   |    |    |                                 |    |          |      |           |       |    |
|                                |   |    |    |                                 |    |          |      |           |       |    |
|                                | 亩 |    | ١m | $\mathbb{E} \mathbb{P}$<br>ान्त |    | 40.0 fps | 0.0s |           |       |    |

Gambar 8.3 Layer Action

- 2. Simpan file ini di folder Tutorial dengan nama Definisi.
- **3.** Buat layer baru di bawah layer action, beri nama **materi.**
- **4.** Buka **Library panel**. Klik and drag simbol **Tulisan** yang mempunyai **behavior Graphic** ke stage. Atur propertiesnya dengan ketentuan **W = 602.8, H = 333.9, X = 286.1, Y = 227.7**

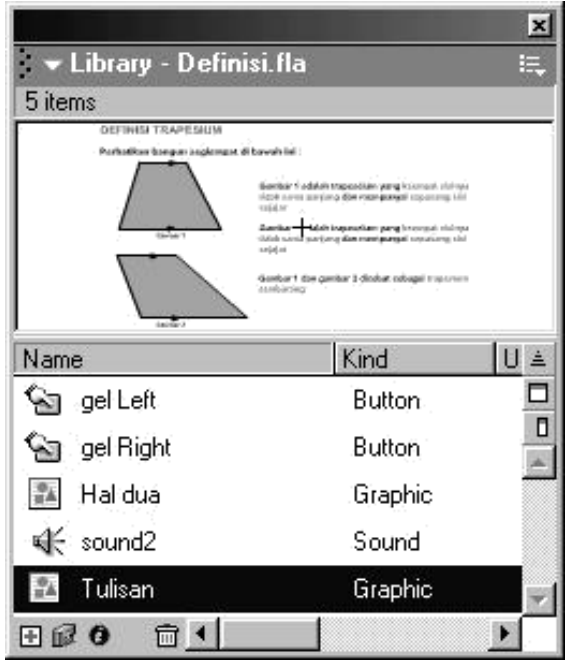

Gambar 8.4. Library Panel

- 5. Klik frame 8 layer Materi, tambahkan keyframe **Insert > Keyframe**. Atur propertiesnya **W = 602.9, H = 333.9, X = 225.0, Y = 227.7**.
- **6.** Kili frame 1, klik **Insert > Create Motion Tween**
- 7. Klik frame 31 layer materi. Klik **Insert > Blank Keyframe**.
- 8. Klik frame 35 layer materi, klik **Insert > Keyframe**.
- 9. Buka Library panel, klik and drag **simbol Hal dua** ke stage dan atur propertiesnya **W = 634.0, H = 310.4, X = 286.0, Y = 226.9.**
- **10.**Klik frame 40 layer Materi, klik Insert > Keyframe. Atur propertiesnya menjadi **W = 634.1, H = 310.4, X = 228.0, Y = 226.9.**
- 11.Klik frame 35, klik **Insert > Create Motion Tween**.
- 12.Tambahkan layer baru di bawah layer materi beri nama "**link**".
- **13.**Klik and darag **button gel Right** di library panel ke stage dan atrur propertiesnya

```
W = 32.3, H = 31.1, X = 816.1, Y = 577.1.
```
14.Klik button gel Right buka action panel dan berikan script berikut

```
on (release) {
   gotoAndPlay("dua");
}
```
15.Klik frame 35 layer link, klik **Insert > Keyframe**. Klik and drag **button gel Left** ke stage dan atur propertiesnya **W = 32.3, H = 31.1, X = 780.3, Y = 577.0**.

16.Klik button gel Left buka action panel dan berikan script berikut

```
on (release) { 
   gotoAndPlay("satu")
   ;
}
```
- **17.**Tambahkan layer baru di bawah layer link, beri nama **graph**. Klik frame satu, buka Library panel, klik and drag **button gel Left** ke stage. Atur propertiesnya **W = 32.3, H = 31.1, X = 780.0, Y = 577.5 color = Alpha 30% dan ganti behaviornya = Graphic.**
- 18.Klik frame 35, **klik Insert > Keyframe**.
- 19.Klik and drag **button gel Right ke** stage dan atur propertiesnya **W = 32.3, H = 31.1, X = 815.7, Y = 578.1 color = Alpha 30% dan ganti behaviornya = Graphic**.
- 20.Lakukan **Test Movie, Ctrl + Enter**.

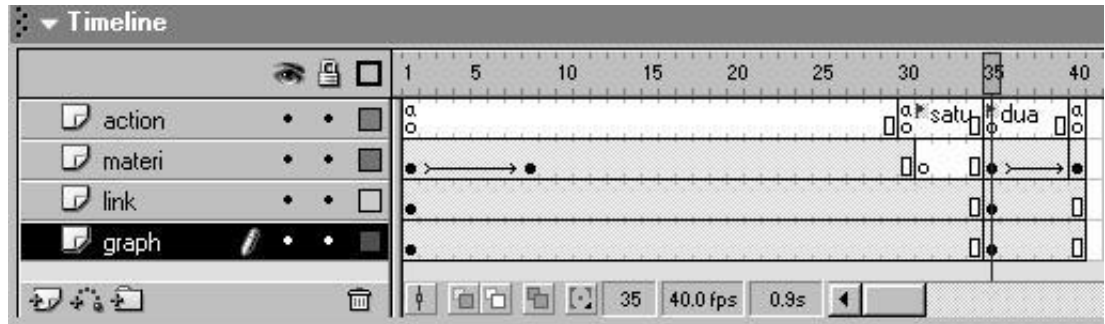

Gambar 8.5. Layer-layer File Definisi

## **F. Halaman Tutorial Sifat**

- 1. Buka file Sifat di folder Tutorial. Dalam file ini sudah terdapat layer action yang menggunakan 74 frame.
- 2. Buat layer baru di bawah layer action, beri nama layer **materi**.
- 3. Klik and drag **simbol Tulisan** yang ada di Labrary Panel ke stage dan atur propertiesnya **W = 575.6, H =350.1, X = 284.1, Y = 223.7**.
- **4.** Klik frame 30, klik **Insert > Keyframe**, dan atur propertiesnya **W = 575.6, H =350.1, X = 225.0, Y = 223.7.**
- 5. Klik **File > Save**.
- 6. Lakukan **Test Movie.**

## **G. Halaman Tutorial Luas**

- 1. Buka file **Definisi** yang ada di folder Tutorial.
- 2. Klik **File > Save As**, beri nama **Luas**.
- 3. Klik kanan layer Materi, pilih **Delete Layer**.
- 4. Buat Layer baru di bawah layer Action beri nama **Luas**.
- **5.** Buka Library panel. Klik and drag **simbol Luas1** yang mempunyai **behavior Graphic** ke stage. Atur propertiesnya dengan ketentuan **W = 592.9, H = 319.9, X** = **284.1, Y = 219.7**
- **6.** Klik frame 5 layer Luas, tambahkan keyframe **Insert > Keyframe**. Atur propertiesnya **W = 592.9, H = 319.9, X = 225.0, Y = 219.7**
- **7.** Klik frame 1, klik **Insert > Create Motion Tween**
- 8. Klik frame 31 layer Luas. Klik **Insert > Blank Keyframe**.
- 9. Klik frame 35 layer Luas, klik **Insert > Keyframe**.
- 10.Buka Library panel, klik and drag **simbol Luas2** dua ke stage dan atur propertiesnya **W = 625.6, H = 300.2, X = 284.3, Y = 221.8**.
- **11.**Klik frame 40 layer Materi, klik **Insert > Keyframe**. Atur propertiesnya menjadi **W**

= **625.6, H = 300.2, X = 226.3, Y = 221.8.**

- 12.Klik frame 35, klik **Insert > Create Motion Tween.**
- 13.Lakukan **Test Movie**.

## **H. Halaman Tutorial Latihan**

- 1. Buka file movie flash latihan yang ada di folder Tutorial.
- 2. Buat layer abru di bawah layer Action beri nama **LatSoal**.
- **3.** Buka Library Panel, klik and drag **simbol LATSOAL** ke stage, atur propertiesnya **W = 151.8, H = 26.4, X = 614.0, Y = 200.1, Color = Alpha = 30%.**
- **4.** Klik frame 5, klik **Insert > Keyframe**. Atur propertiesnya **W = 151.8, H = 26.4, X** = **436.1, Y = 199.9, Color = Alpha = 100%.**
- 5. Klik frame 1, klik **Insert > Create Motion Tween.**
- 6. Klik frame 10, klik **Insert > Blank Keyframe**.
- 7. Buat layer baru di bawah layer LatSoal, beri nama **SOAL**.
- 8. Klik frame 5, klik **Insert > Keyframe**.
- **9.** Klik and drag simbol Pilih ke stage, atur propertiesnya **W = 517.5, H = 39.5, X = 197.0, Y = 270.9.**

10.Klik and drag **simbol soal1, trap 1, button pilihan** ke stage dan atur posisinya

sehingga terlihat seperti berikut

**LATIHAN SOAL** 

#### Pilihlah Salah Satu Jawaban Yang Benar

Petunjuk : Dengan Menggunakan Mouse, Klik Salah Satu Jawaban Yang Ada

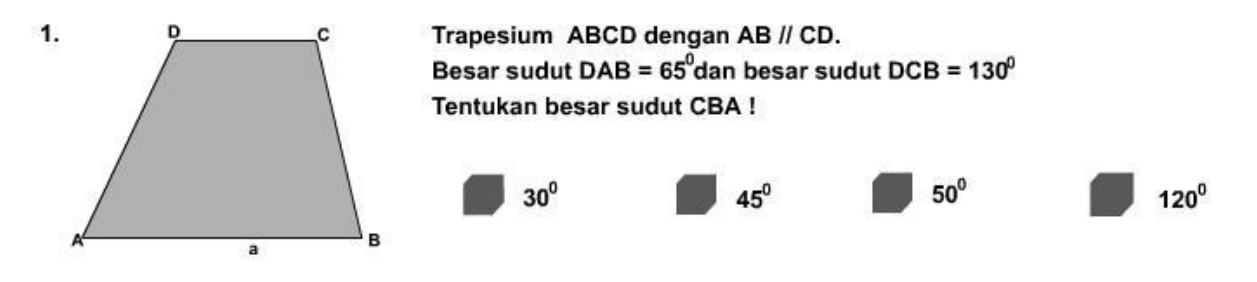

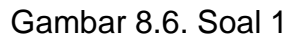

11.Klik frame 5 layer Soal, buka Action panel dan masukkan script berikut

```
correct="0";
```
stop();

}

12.Klik button pilihan 50, buka Action panel dan berikan script berikut

```
on (release) {
      correct=Number(correct)+1;
      nextFrame();
```
13.Untuk button yang lain berikan scipt berikut

```
on (release) { 
      nextFrame();
}
```
- 14.Klik frame 5 layer Soal, klik **Edit > Copy Frame**.
- 15.klik frame 6, klik **Edit > Paste Frame**.
- 16.Buka Action panel dan ganti scriptnya

menjadi stop $()$ ;

- 17.Klik and drag **simbol soal2** ke stage, dan atur posisi dan propertinya sehingga seperti Gambar 8.7
- 18.Klik button pilihan 115, ganti scriptnya menjadi

```
on (release) {
```

```
correct=Number(correct)+1;
nextFrame();
```
}

19.Untuk button pilihan yang lain berikan action script sebagai berikut

```
on (release) { 
      nextFrame();
}
```
## **LATIHAN SOAL**

#### Pilihlah Salah Satu Jawaban Yang Benar

Petunjuk : Dengan Menggunakan Mouse, Klik Salah Satu Jawaban Yang Ada

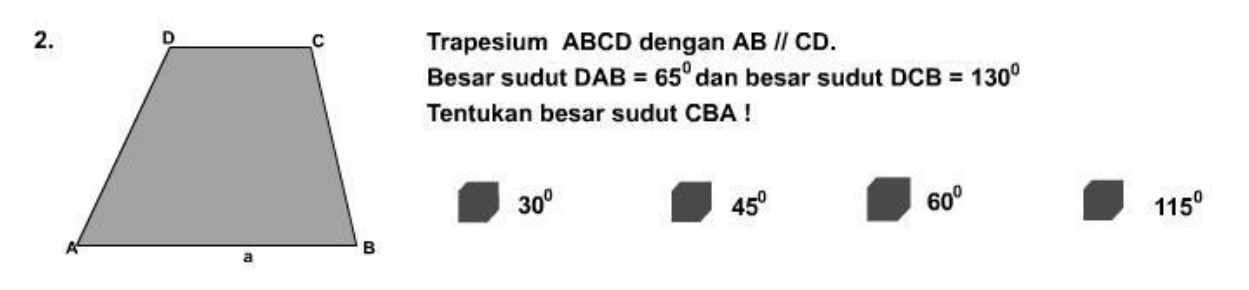

Gambar 8.7. Soal 2

**20.**Klik frame 6, klik **Edit > Copy Frame.**

**21.**Klik frame 7, klik **Edit > Paste Frame.**

16 cm

22.Klik and drag **simbol soal3, Trap 2** ke stage.

в

23.Atur properties simbol soal3 dan ganti opsi pilihan jawaban seperti gambar 8.8.

## **LATIHAN SOAL**

#### Pilihlah Salah Satu Jawaban Yang Benar Petunjuk : Dengan Menggunakan Mouse, Klik Salah Satu Jawaban Yang Ada 3. Trapesium sama kaki ABCD dengan AD = BC. Panjang AB = 16 cm 6 cm panjang  $CD = 6$  cm dan  $BC = 13$  cm. Hitunglah luas trapesium ABCD ! 132 cm $<sup>2</sup>$ </sup>  $32 \text{ cm}^2$  $23$  cm<sup>2</sup> 232 cm $^2$

Gambar 8.8. Soal 3.

24.Klik button pilihan 132, buka Action panel dan berikan script berikut

```
on (release) { 
      correct=Number(correct)+1; 
      nextFrame();
}
```
25.Untuk button pilihan yang lain, berikan script berikut

```
on (release) {
      nextFrame();
}
```
26.Klik frame 7, klik **Edit > Copy Frame**.

- 27.Klik frame 8, klik **Edit > Paste Frame**.
- 28.Klik and drag simbol **soal4, Trap 3** ke stage.
- 29.Atur properties simbol soal4 dan ganti opsi pilihan jawaban seperti gambar 8.9.

**LATIHAN SOAL** 

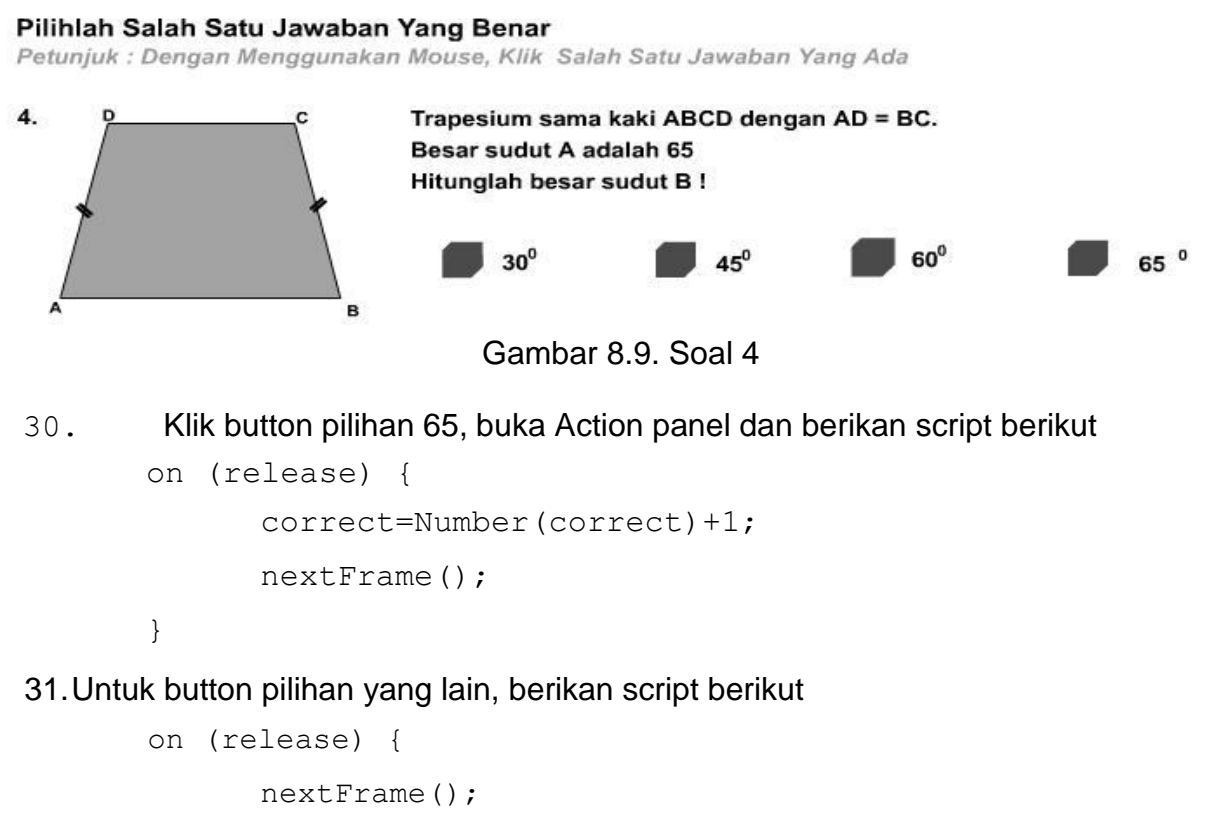

}

32.Klik frame 7, klik **Edit > Copy Frame**.

33.Klik frame 8, klik **Edit > Paste Frame**.

34.Klik and drag **simbol soal5, Trap 3** ke stage.

35.Atur properties simbol soal5 dan ganti opsi pilihan jawaban seperti gambar 8.10.

**LATIHAN SOAL** 

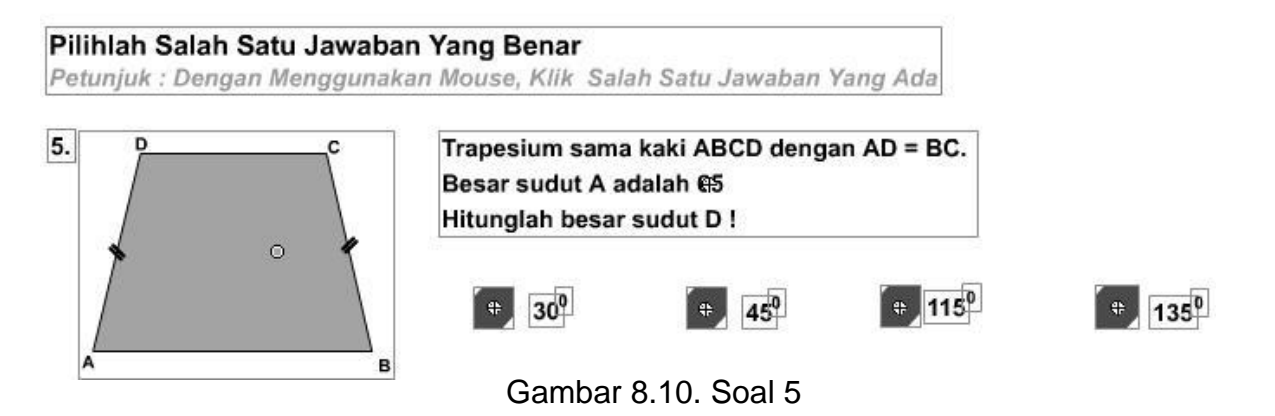

36.Klik button pilihan 115, buka Action panel dan berikan script berikut

```
on (release) { 
      correct=Number(correct)+1; 
      nextFrame();
```
37.Untuk button pilihan yang lain, berikan script berikut

```
on (release) {
      nextFrame();
}
```
}

- 38.Klik frame 10, klik **Insert > Key Frame**.
- 39.Klik and drag **simbol hasil dan simbol Anda** dari Library panel ke stage. Atur posisisnya seperti Gambar 8.11.
- 40.Klik **button Coba** ke stage, atur posisinya seperti gambar 8.11.
- 41.Klik **Text Tool** pada **Toolbox**. Buat teks dengan jenis **Input Text** disamping tulisan ANDA BENAR :

*Untuk membuat Input Text, setelah memilih Text Tool, buka Properties Panel dan ganti jenis teksnya menjadi Input Text. (pojok kiri atas)*

- *42.*Klik **Input Text**, buka Properties panel, klik kotak Variabel dan ketikkan **correct.** *(correct = nama variabel untuk Input Text).*
- 43.Buat Input Text lagi tempatkan di bawah Input Text yang pertama.

44. Buka Properties panel, klik kotak Variabel dan ketikkan comment.

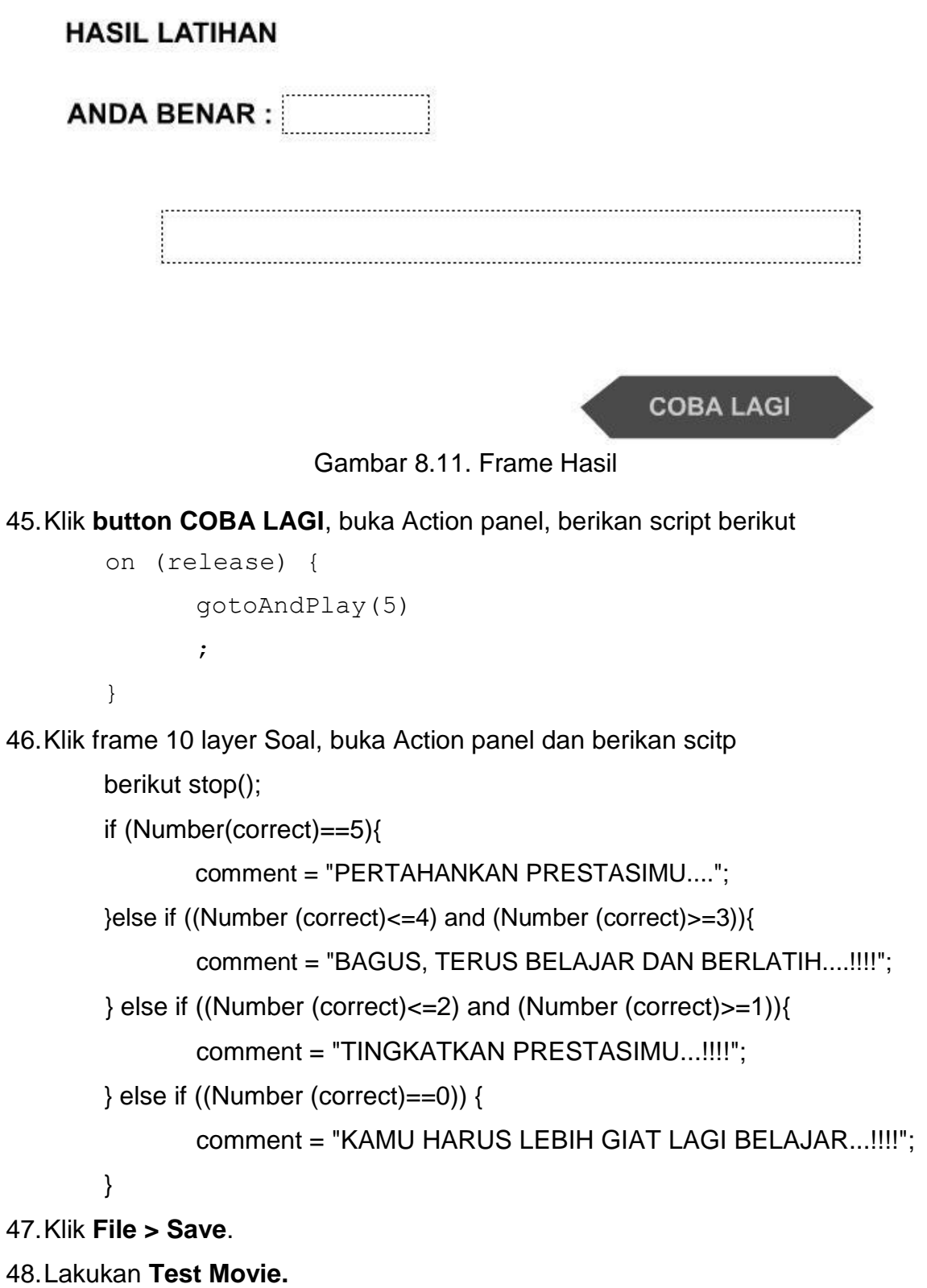

### **I. Halaman Simulasi Sifat**

- 1. Buka file Sifat yang ada di folder Simulasi. Terdapat layer trapesium yang menggunakan 140 frame.
- 2. Buka **Library Panel**. Klik and drag **Simbol Tulisan** dan **Trapesium** ke stage. Atur propertiesnya, untuk simbol Tulisan **X = 306.1, Y = 198.8**. Untuk simbol Trapesium **X =419.1, Y = 264.3**.
- 3. Buat layer baru di bawah layer Trapesium, beri nama Sudut A.
- 4. Klik and drag **Simbol sudut A** ke stage. Atur propertiesnya **X = 392.8, Y = 392.1**.
- 5. Klik frame 20 , klik **Insert > Keyframe**. Klik simbol sudut A di stage pada posisi frame 20, tekan tombol **Delete** pada keyboard.
- 6. Klik and drag **Simbol A** ke stage. Atur propertiesnya **X = 392.8, Y = 392.1**.
- 7. Klik frame 40, **Insert > Keyframe**. Klik simbol A dan ubah propertiesnya menjadi **X = 357.8, Y = 392.1.**
- 8. Klik frame 20, **Insert > Create Motion Tween**.
- 9. Klik frame 60, **Insert > Keyframe**. Klik simbol A dan ubah propertiesnya menjadi **X = 358.8, Y = 245.1**.
- 10.Klik frame 40**, Insert > Create Motion Tween**.
- **11.**Klik frame 80, **Insert > Keyframe**. Klik simbol A dan ubah propertiesnya menjadi **X = 461.8, Y = 245.1.**
- 12.Buat layer baru di bawah layer sudut A, beri nama sudut C.
- 13.Klik and drag **Simbol sudut C** ke stage. Atur propertiesnya **X = 546.4, Y = 259.6**.
- 14.Klik frame 81 , klik **Insert > Keyframe**. Klik simbol sudut A di stage pada posisi frame 81, tekan tombol **Delete** pada keyboard.
- 15.Klik and drag **Simbol C** ke stage. Atur propertiesnya **X = 546.4, Y = 259.6**.
- 16.Klik frame 99, **Insert > Keyframe**. Klik simbol C dan ubah propertiesnya menjadi **X = 646.4, Y = 259.6**.
- 17.Klik frame 81, **Insert > Create Motion Tween**.
- 18.Klik frame 119, **Insert > Keyframe**. Klik simbol C dan ubah propertiesnya menjadi **X = 646.4, Y = 406.6**.
- 19.Klik frame 99, **Insert > Create Motion Tween**.
- 20.Klik frame 140, **Insert > Keyframe**. Klik simbol C dan ubah propertiesnya menjadi **X = 581.4, Y = 406.6**.
- 21.Klik frame 119**, Insert > Create Motion Tween**.
- 22.Klik frame 140, buka **Action panel**, beri script stop();.
- 23.Buat layer baru di bawah layer sudut C, beri nama Kesimpulan.
- 24.Klik frame 140, **Insert > Keyframe**.
- 25.Klik and drag **Simbol Kesimpulan** ke stage. Atur propertiesnya **X = 242.4, Y = 467.0**.
- 26.Klik **File > Save**.
- 27.Lakukan **Test Movie**.

## **J. Halaman Simulasi Luas.**

- 1. Buka file simulasi Luas yang ada di folder simulasi. Terdapat layer Judul yang menggunakan 75 frame. Frame 1 berisi simbol judul.
- 2. Buat layer baru di bawah layer Judul, beri nama layer Trapesium.
- 3. Klik and drag **Simbol Trapesium** ke stage, atur propertiesnya **X = 225.1, Y = 272.6**.
- 4. Buat layer baru di bawah layer Trapesium, beri nama segitiga.
- 5. Klik and drag **Simbol segitiga** ke stage. Atur propertiesnya **X = 286.6, Y = 286.1**.
- 6. Klik frame 25, **Insert > Keyframe**.
- 7. Klik frame 50, **Insert > Keyframe**. Ubah propertiesnya menjadi **X = 322.6, Y = 286.1**.
- 8. Klik frame 25, **Insert > Create Motion Tween**.
- 9. Buat layer baru di bawah layer Segitiga, beri nama Rumus.
- 10.Klik frame 75, **Insert > Keyframe**.
- 11.Klik and drag **Simbol Rumus dan Simbol Kesimpulan** ke stage. Atur properties simbol Rumus **X = 463.0, Y = 299.3**, properties simbol Kesimpulan **X = 203.1, Y = 485.1**.
- 12.klik frame 75, buka Action panel dan berikan script stop();.
- 13.Klik **File > Save**.
- 14.Lakukan **Test Movie**.

## **K. Publish Movie.**

- 1. Buka file Definisi yang ada di folder Trapesium (halaman utama definisi).
- 2. Klik **File > Publish Setting**.
- 3. Klik kotak **Windows Projector (.exe)**.
- 4. Klik **Publish**.
- 5. Klik **OK**.
- 6. Buka Windows Explorer. Buka folder Trapesium, terdapat tiga file dengan nama definisi, yaitu Definisi.fla, Definisi.swf, dan Definisi.exe.

*File Definisi.exe digunakan dalam membuat CD autorun, file Definisi .exe merupakan file yang terlihat pertama kali setelah CD dimasukkan ke CD Drive*

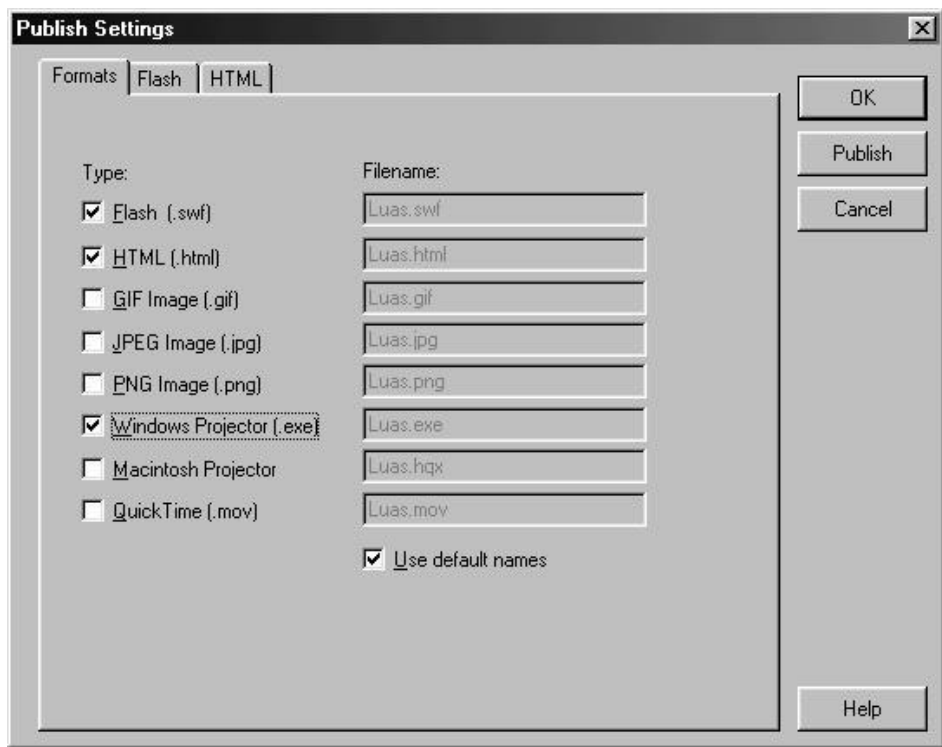

Gambar 8.12. Publish Setting

## **BAB 8**

# **CD AUTORUN**

## **A. Membuat File Autorun**

- 1. Klik **Start > Program > Accessoris > Notepad**.
- 2. Ketikan

**[AUTORUN] OPEN = Definisi.exe**

3. Klik **File > Save As**. Beri nama AUTORUN.INF. Simpan di folder yang sama dengan file Definisi.exe.

## *File AUTORUN .INF harus berada pada folder yang sama dengan file yang*

## *bertipe \*.exe.*

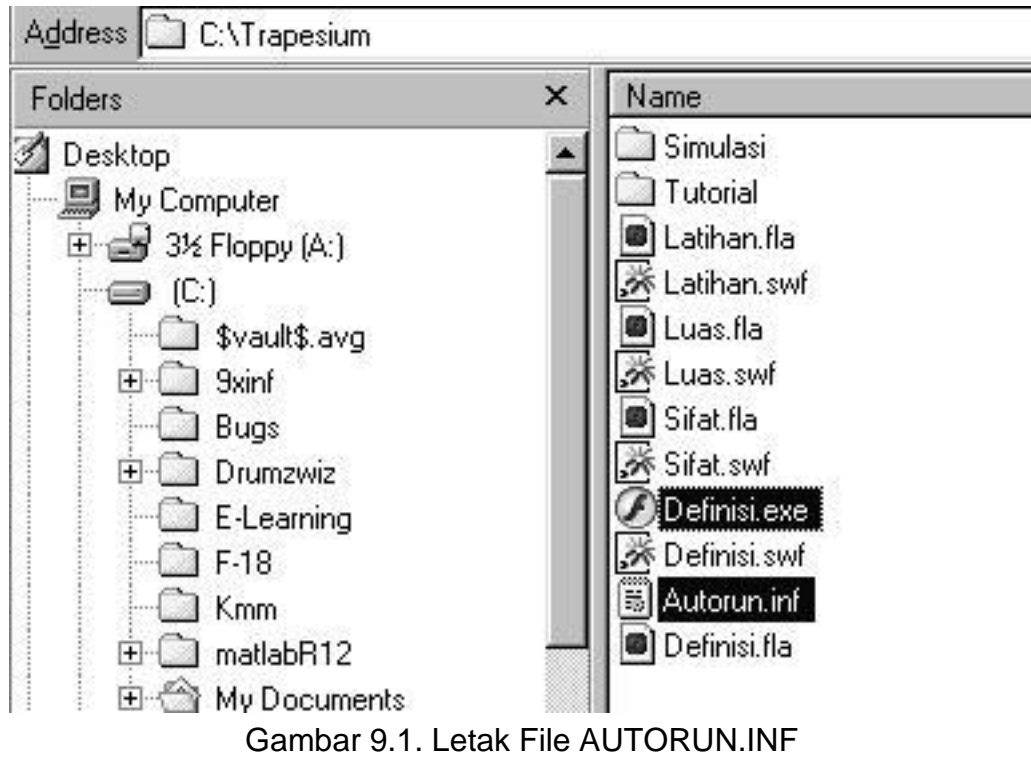

## **B. Burning CD**

Program Nero yang akan dibahas dalam bab ini adalah Program Nero Express. Program ini digunakan untuk memindahkan atau mengcopy file-file di komputer ke CD. Proses pemindahan ini sering disebut dengan proses membakar CD (burning).

Langkah yang dijelaskan dalam bab ini adalah langkah untuk memindahkan file ke CD dengan format autorun, langkah ini sama dengan langkah untuk memindahkan file ke CD dengan format Install Setup karena hanya memindahkan file saja. Langkah-langkahnya adalah sebagai berikut :

- 1. Masukkan CD kosong ke dalam CD Writer.
- 2. Klik **Program > Nero > Nero StarSmart**.
- 3. Klik **Data > Make Data Disk**.
- 4. Klik tombol **Add**.
- 5. Buka folder Trapesium dan tekan tombol Crtl + A.
- 6. Klik **Add** dan klik **Finished**.

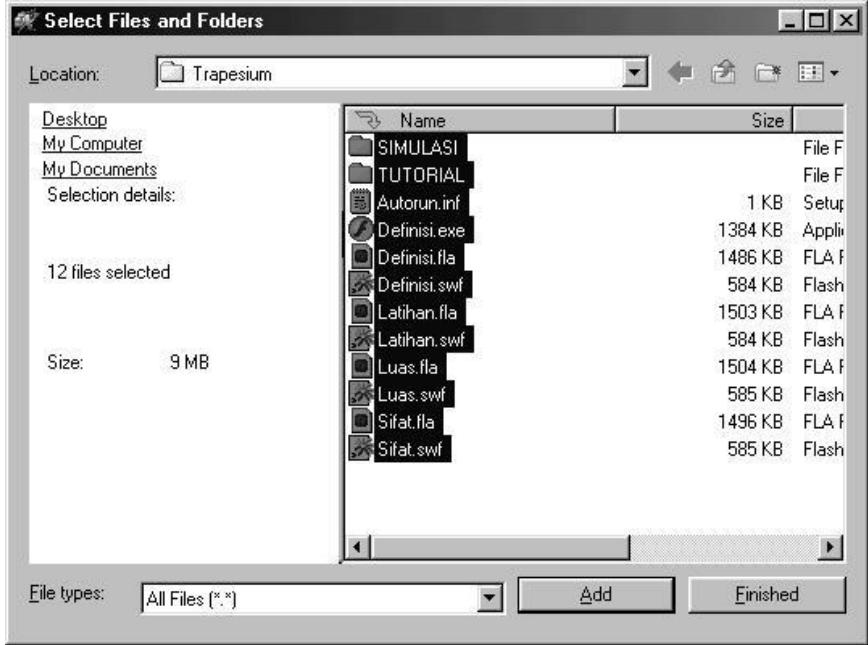

Gambar 9.2. Select Files and Folders

- 7. Tekan tombol Crtl dan klik file yang bertipe \*.fla kemudian klik Delete
- 8. Double klik folder Simulasi dan ulangi langkah 7.
- 9. Double klik folder Tutorial dan ulangi langkah 7.
- 10.Setelah semua file dipindahkan ke kotak dialog Disc Contents klik **Next**.
- 11.Dalam kotak dialog **Final Burn Setting**, beri nama CD di kotak **Dics Name**, pilih kecepatan CD ROM pada kotak **Writing Speed**, pilih **Allow files to be added later**.
- 12.Klik **Burn**.
- 13.Setelah proses burning selesai klik **OK**.

## **DAFTAR PUSTAKA**

- Wahana Komputer, 2013. *Adobe Flash untuk beragam Animasi Website.* Yogyakarta: Andi.
- Ariesto Hadi Sutopo, 2013. *Multimedia Interaktif dengan Flash.* Jakarta: Graha Ilmu.
- Madcoms, 2013. *Adobe Flash Professional.* Yogyakarta: Andi.
- Andreas Andi S, 2003. *Menguasai Pembuatan Animasi dengan Flash MX.* Jakarta: PT Elex Media Komputindo.
- Baba, 2003. *Animasi Kartun dengan Flash MX*, Jakarta: PT elex Media Komputindo
- Didik Wijaya, 2003. *Tips dan Trik Macromedia Flash 5 dengan ActionScript.* Jakarta: PT Elex Media Komputindo.
- Nur Hadi W, 2004. *Tutorial Komputer Multimedia*. Jurusan Pendidikan Matematika FMIPA: Universitas Negeri Yogyakarta.